### **Panitera Keanggotaan:**

### **Anda adalah penjaga informasi anggota gereja Anda**

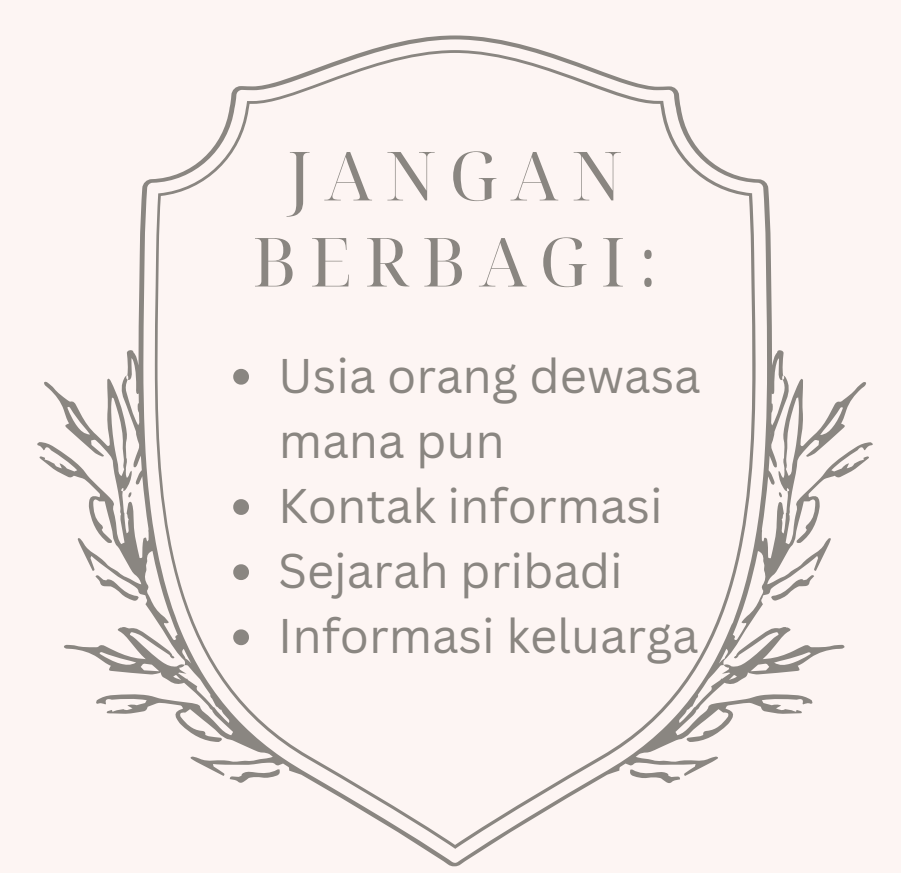

Setiap orang berhak atas privasi, dan Anda dipercaya untuk menghormati hak tersebut.

**Jangan berbagi informasi dengan siapa pun** *(termasuk anggota dewan dan pimpinan gereja)* **tanpa izin dari orang yang terkena dampak.**

### **Rocky Mountain Conference**

# Informasi dan Prosedur Keanggotaan

2023

### Rocky Mountain Conference Summer 2023 MEMBERSHI INFORMATION & **PROCEDURES**

#### **TRANSFER KEANGGOTAAN (di NAD):**

- 1. Anggota memohon **gereja baru/gereja penerima** untuk meminta kepindahan keanggotaan mereka dari **gereja sebelumnya/gereja pemberi**
- 2. Petugas **gereja baru/gereja penerima** memasukkan permintaan di eAdventist ATAU mengirim permintaan ke Petugas Keanggotaan RMC
- 3. Petugas **gereja sebelumnya/gereja pemberi** menerima permintaan (email melalui eAdventist) dan menyampaikan permintaan tersebut kepada pendeta, yang akan menyampaikannya kepada Dewan Gereja
- 4. **Gereja sebelumnya/gereja pemberi** memberi keputusan mengenai kepindahan, dengan melakukan pembacaan pertama dan kedua dalam dua minggu setelah rapat Dewan
- 5. Petugas **gereja sebelumnya/gereja pemberi** memasukkan tanggal pembacaan ke-2 ke dalam eAdventist ATAU mengirimkan tanggal ke Petugas Keanggotaan RMC
- 6. Setelah tanggal pembacaan ke-2 dimasukkan dan kepindahan *dikabulkan*, petugas **gereja sebelumnya**/**gereja pemberi** telah memenuhi tugasnya, dan tidak ada lagi yang diminta dari mereka untuk kepindahan ini.
- 7. Sekarang petugas **gereja baru**/**gereja penerima** menerima pemberitahuan (email melalui eAdventist) bahwa permintaan telah dikabulkan, dan membawa permintaan tersebut kepada pendeta mereka, yang menyampaikannya kepada Dewan Gereja
- 8. **Gereja baru**/**gereja penerima** memberikan keputusan untuk kepindahan tersebut, dengan melakukan pembacaan pertama dan kedua dalam dua minggu setelah rapat Dewan
- 9. Petugas **gereja baru**/**gereja penerima** memasukkan tanggal pembacaan ke-2 ke dalam eAdventist ATAU mengirim tanggal ke Petugas Keanggotaan RMC
- 10. Setelah tanggal pembacaan ke-2 dimasukkan dan kepindahan *disetujui*, petugas **gereja baru**/**gereja penerima** telah memenuhi tugasnya, dan tidak ada lagi yang diminta dari mereka untuk kepindahan ini. (Petugas **gereja sebelumnya**/**gereja pemberi** akan menerima email dari eAdventist)
- 11. Anggota sekarang memegang keanggotaan di **gereja baru**/**gereja penerima**

#### **TRANSFER INTERNASIONAL (di luar NAD):**

Transfer yang melibatkan gereja di luar NAD bisa jadi rumit. Database eAdventist tidak digunakan di luar NAD, sehingga petugas harus bergantung pada layanan surat standar, yang tidak dapat diandalkan di banyak wilayah di dunia. Jika Anda menerima permintaan transfer internasional, ikuti langkah-langkah yang tercantum di bawah ini.

*Berasal* dari jemaat internasional:

- 1. Tambahkan orang ke eAdventist sebagai bukan anggota
- 2. Tanyakan orang tersebut apakah dia memiliki salah satu dari yang berikut:
	- a) Surat dari bekas gerejanya, yang menyetujui pemindahannya
	- b) surat keterangan baptis
	- c) Orang tertentu dari gerejanya sebelumnya yang dapat dia telepon atau email
		- Jika orang yang datang itu TIDAK memiliki surat atau sertifikat baptis, maka dia perlu mendapatkan dokumen tertulis (email atau surat) dari pendeta, petugas, atau penatua dari gerejanya sebelumnya.
- 3. Setelah Anda mendapatkan sertifikat, surat, atau email, kirim salinannya ke Petugas Keanggotaan RMC. Mereka akan memprosesnya dan memasukkannya ke eAdventist.
- 4. Anda akan menerima pemberitahuan bahwa kepindahan telah *disetujui*, dan Anda melanjutkan kepindahan seperti yang lainnya.

*Berasal* dari jemaat internasional, dan TIDAK TERSEDIA DOKUMEN:

- 1. Tambahkan orang ke eAdventist sebagai bukan anggota
- 2. Kirim email ke Petugas Keanggotaan RMC, dan mereka akan memprosesnya dari tingkat Konferensi. Karena pemindahan perlu diputuskan melalui Komite Eksekutif jika gereja internasional tidak dapat dihubungi, itu akan memakan waktu beberapa bulan.

*Keluar* ke jemaat internasional:

- 1. Berikan surat yang ditandatangani kepada anggota yang keluar dengan kop surat gereja, dengan menyatakan
	- a) Nama Lengkap
	- b) Tanggal Lahir
	- c) Nama gereja dan Lokasi (Kota, Propinsi, dan Negara)
	- d) Anggota Berkelakukan Baik
	- e) Tanggal Rapat Dewan di mana mereka diputuskan.
- 2. Kirimkan salinan surat tersebut kepada Petugas Keanggotaan RMC untuk pemrosesan akhir keluar dari gereja Anda dan dari buku Anda. Ini mungkin memakan waktu cukup lama, karena perlu diputus di Komite Eksekutif RMC.

#### **HILANG vs. DIKELUARKAN**

Ketika Anda menemukan bahwa Anda memiliki orang-orang di buku Anda yang tidak lagi hadir, terlintas di pikiran pertama Anda mungkin adalah mengeluarkan mereka dari catatan Anda, tetapi ada prosedur yang perlu diikuti.

Seorang anggota *dikeluarkan* karena salah satu dari 2 alasan:

- 1. Tindakan disipliner
- 2. Anggota minta dikeluarkan dari Gereja SDA secara umum.

Menurut Pedoman Gereja SDA, seorang anggota dapat didaftarkan sebagai *hilang* hanya ketika dia tidak ada kontak dengan gereja selama 2 tahun. Gereja perlu melakukan upaya yang masuk akal, melalui surat, telepon, atau kunjungan, untuk menemukan anggota tersebut. Jika tidak ada tanggapan dan dia tidak dapat ditemukan, dia dapat dipindahkan ke status *hilang*

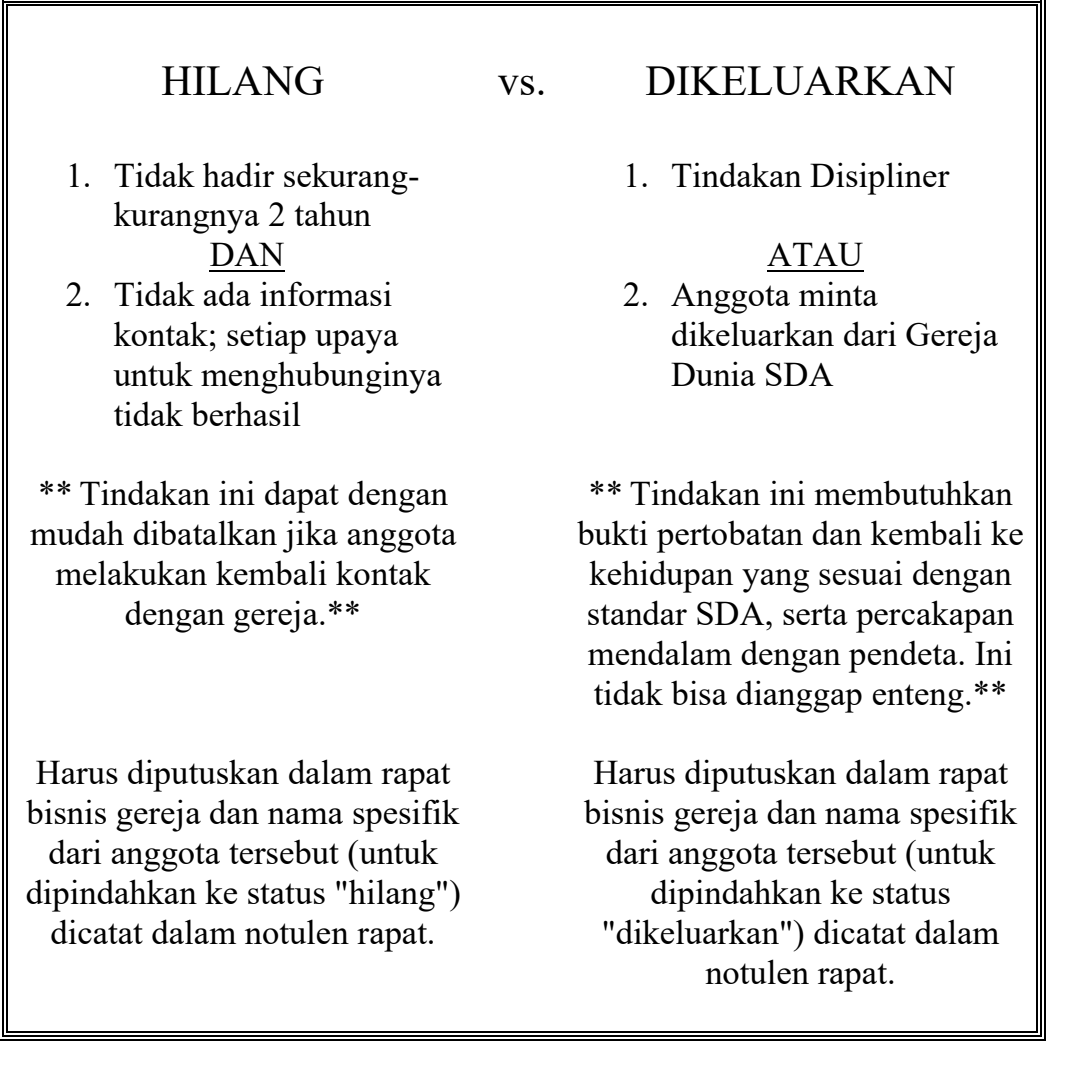

#### **PEMBAPTISAN DAN PENGAKUAN IMAN**

Ketika pembaptisan atau Pengakuan Iman terjadi, itu adalah tugas petugas untuk

- 1. menyiapkan sertifikat untuk anggota baru, dan
- 2. mencatat informasi anggota baru

Memasukkan informasi ke eAdventist berfungsi sebagai pelaporan ke Konferensi, dan tidak diperlukan dokumen lain.

Sertifikat dalam bahasa Inggris atau Spanyol tersedia dari Petugas Keanggotaan RMC.

#### **KEHADIRAN DI GEREJA**

Kami tidak meminta kehadiran mingguan, tetapi NAD mewajibkan RMC untuk mengumpulkan jumlah kehadiran di gereja untuk *minggu ke-2 dan ke-7 setiap triwulan*. Petugas Keanggotaan RMC mengirimkan email pengingat kepada setiap pendeta, petugas, dan sekretaris gereja sebelum setiap Sabat ketika penghitungan diperlukan, serta, pada bulan Desember, mengirimkan daftar lengkap tanggal-tanggal untuk tahun yang akan datang. Anda dapat mengirimkan jumlah Anda dengan 2 cara:

- 1. [eAdventist.net](http://eadventist.net/)
- 2. Email ke Petugas Keanggotaan RMC

Terserah pendeta untuk memutuskan apakah tugas ini dilakukan oleh pendeta, petugas, atau sekretaris.

#### **PEJABAT GEREJA**

Daftar pejabat gereja yang terkini diperlukan agar orang yang tepat dapat dihubungi. Pejabat adalah orang di gereja dengan peran kepemimpinan. Anda dapat memasukkan sebanyak yang Anda suka di eAdventist, tetapi Anda harus memiliki setidaknya pejabat berikut yang tercantum di bawah ini.

#### *Pendeta – dimasukkan oleh Petugas Keanggotaan RMC*

*Istri Diaken, ketua Bendahara*

*Petugas Direktur Pathfinder Diaken, ketua Pelayanan Doa Penatua, ketua Kementerian Wanita Direktur PARL Pemimpin Pemuda*

#### **INFORMASI ANGGOTA**

Bagian yang paling menyita waktu menjadi petugas gereja adalah menjaga agar informasi anggota tetap terkini. Harap dorong anggota Anda untuk memberi tahu Anda tentang perubahan apa pun pada status keluarga dan informasi kontak mereka. Perubahan itu harus dicatat di eAdventist.

#### **ANGGOTA DARI GEREJA YANG BERBEDA DI DIREKTORI ANDA**

Ada kalanya seseorang yang bukan bagian dari gereja Anda akan muncul di direktori Anda. Itu biasanya terjadi ketika seorang anggota unit keluarga berasal dari gereja yang berbeda, tetapi masih terdaftar dalam catatan keluarga yang sama. Anda tidak akan dapat mengubah informasi orang ini, karena mereka bukan anggota Anda. Memindahkan dan/atau mengubah informasi mereka akan membutuhkan bantuan dari Petugas Keanggotaan RMC.

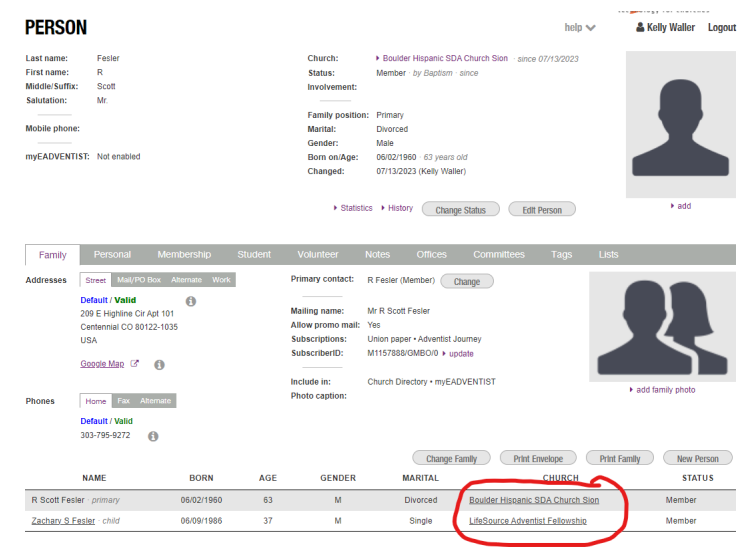

#### **HAL-HAL YANG PERLU DIINGAT:**

- 1. Anggota yang keluar memegang keanggotaan di **gereja sebelumnya/gereja pemberi** sampai **tanggal diterima dimasukkan ke eAdventist dan disimpan**.
- 2. Akses ke Halaman Orang anggota di eAdventist hanya diperbolehkan untuk gereja/petugas tempat keanggotaan diadakan.
- 3. Hanya anggota yang ditransfer/dipindahkan. *Bukan anggota tidak dapat dipindahkan*, tetapi Petugas Konferensi RMC dapat mengubah gereja afiliasi mereka.
- 4. Dokumen mencantumkan beberapa tugas yang diawasi oleh Petugas Keanggotaan RMC. Pendeta Anda mungkin meminta Anda untuk melakukan tugas yang berbeda dan/atau tambahan.

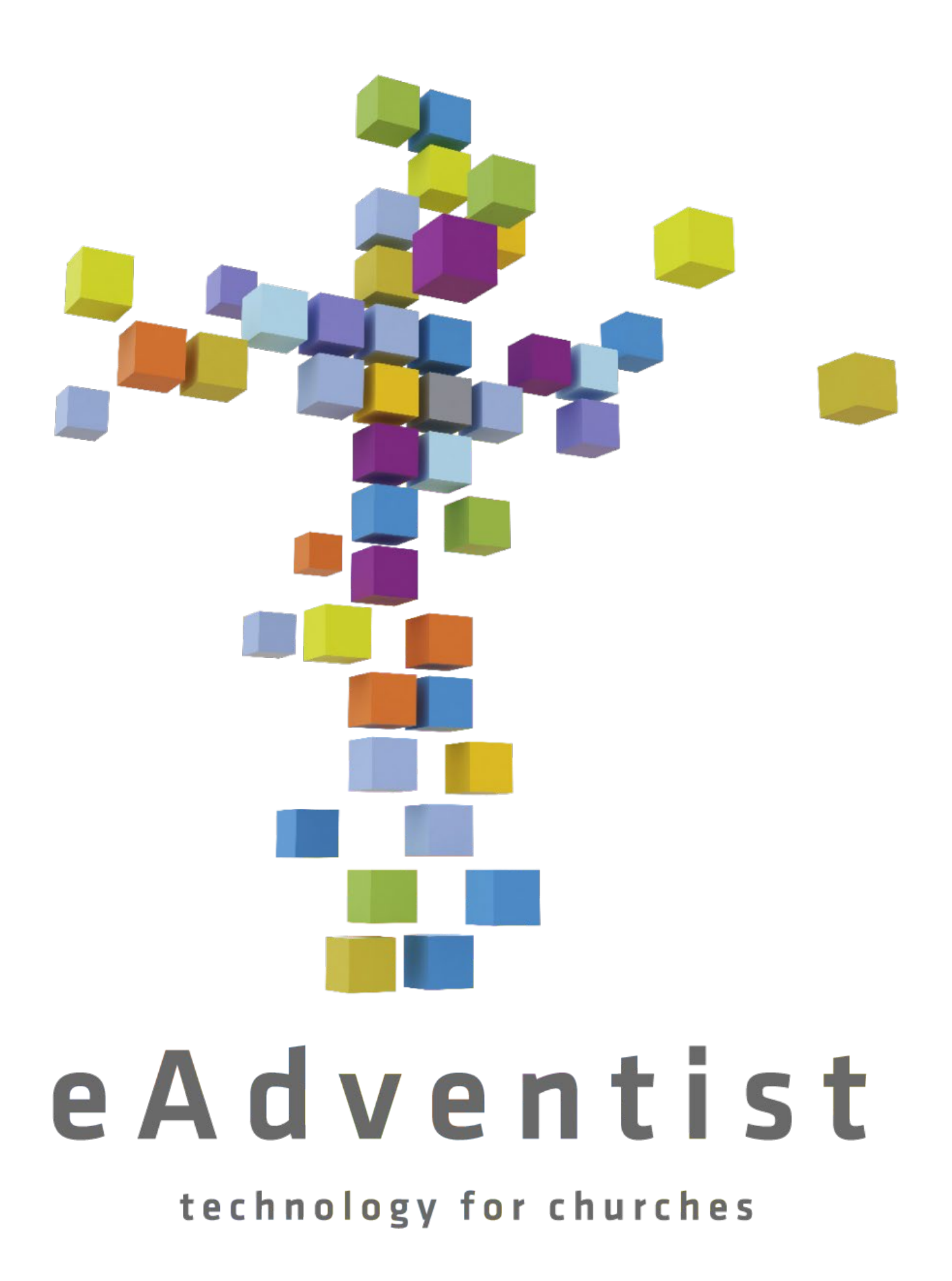

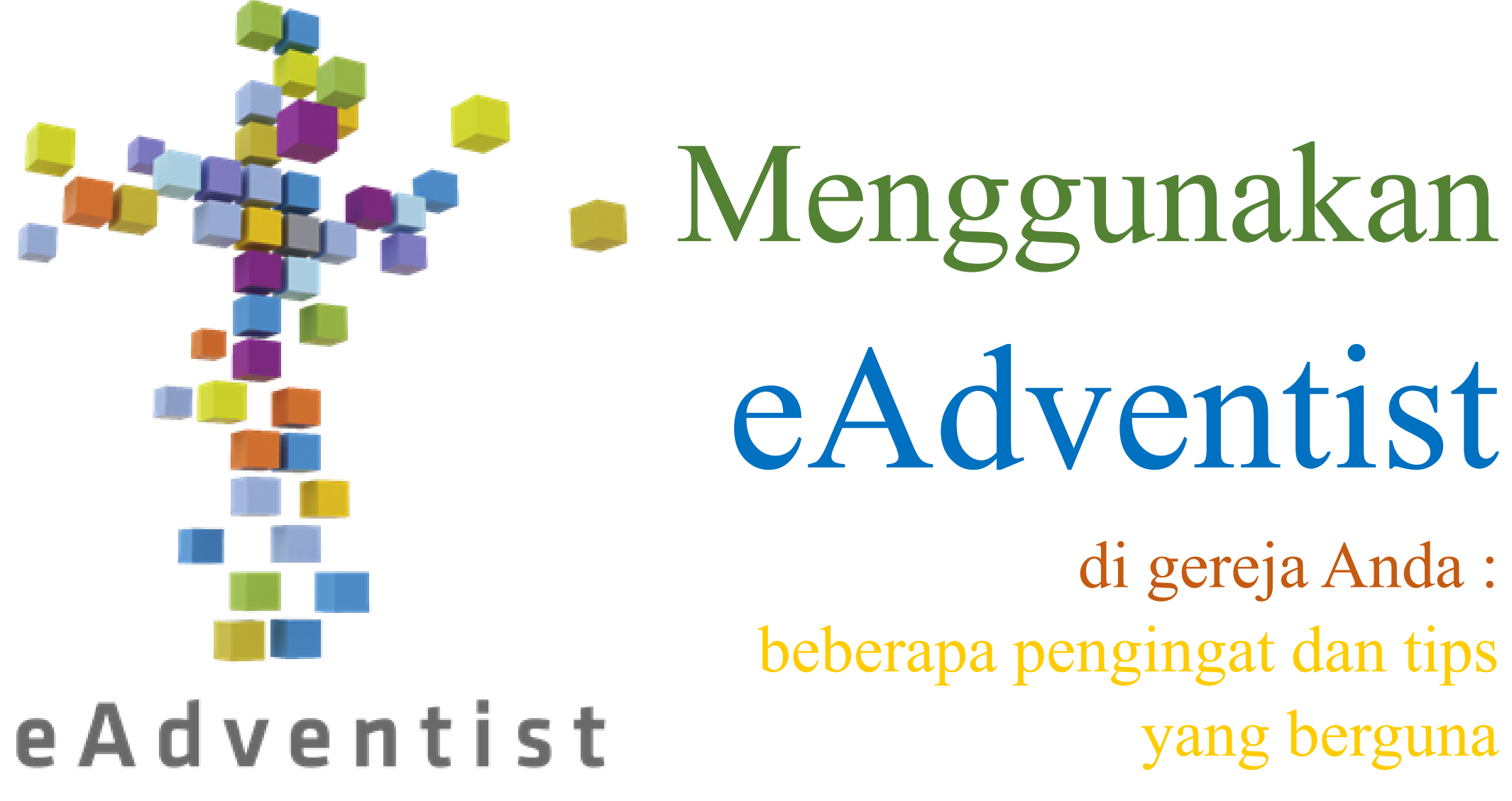

technology for churches

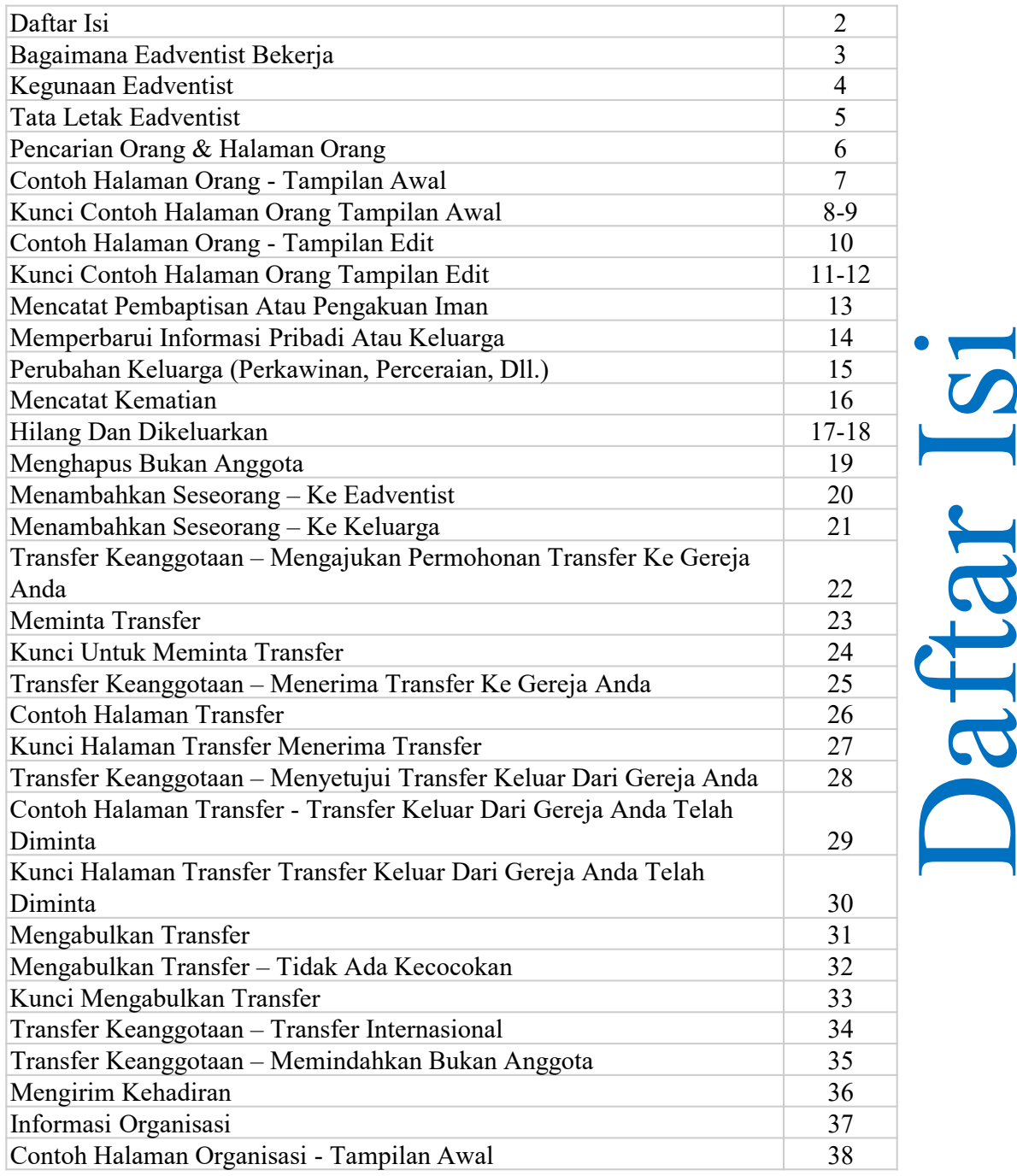

C)

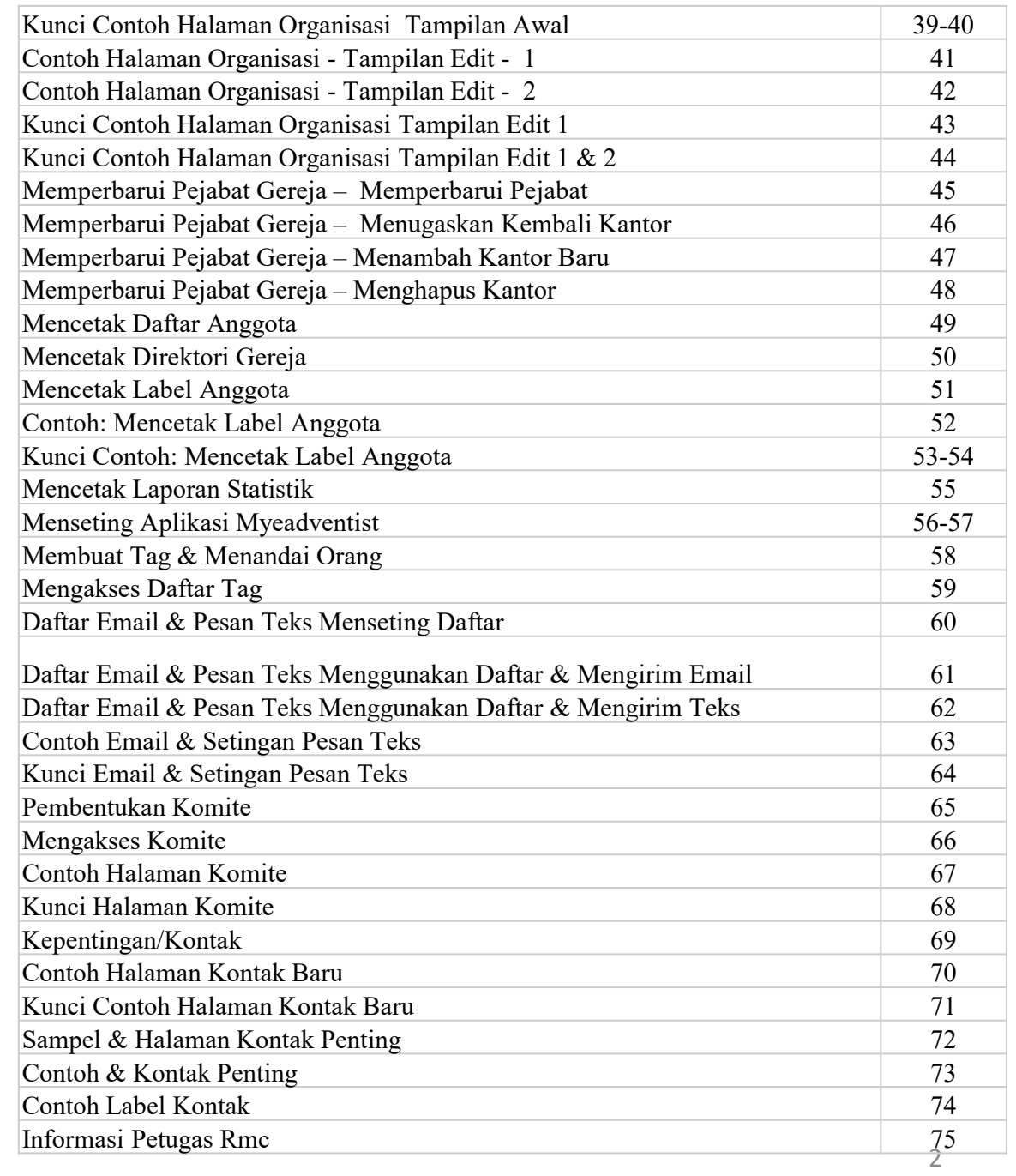

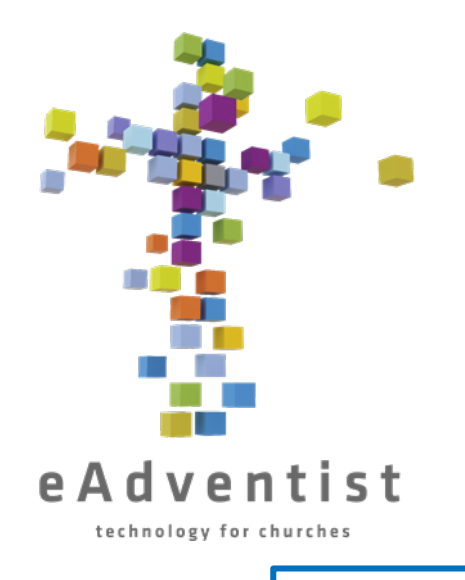

### Bagaimana eAdventist Bekerja

- 1. Catatan keanggotaan resmi NAD
- 2. Database berbasis web tersedia di mana ada internet
- 3. Harus memiliki link dari Petugas Keanggotaan RMC untuk memulai
- 4. Setiap pengguna memiliki informasi login sendiri
- 5. Petugas gereja dan/atau Pendeta hanya melihat gereja mereka sendiri
- 6. Petugas Keanggotaan RMC dapat melihat semua RMC
- 7. Petugas Keanggotaan RMC dapat melihat kegiatan orang lain dan memperbaiki sesuai kebutuhan
- 8. Pembaruan instan

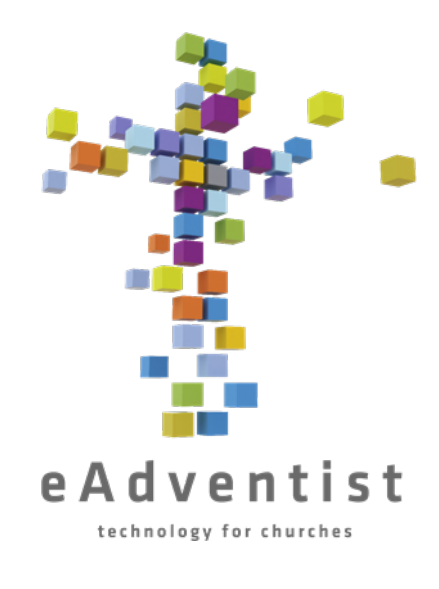

1.Catatan keanggotaan 2.Transfer 3.Pejabat Gereja/Posisi Kepemimpinan 4.Direktori gereja 5.Label 6.Menggabungkan surat 7.Kehadiran 8.myEADVENTIST – direktori online 9.Komite 10.Catatan 11.Kunjungan/Pelacakan Kesukaan

Kegunaan eAdventist

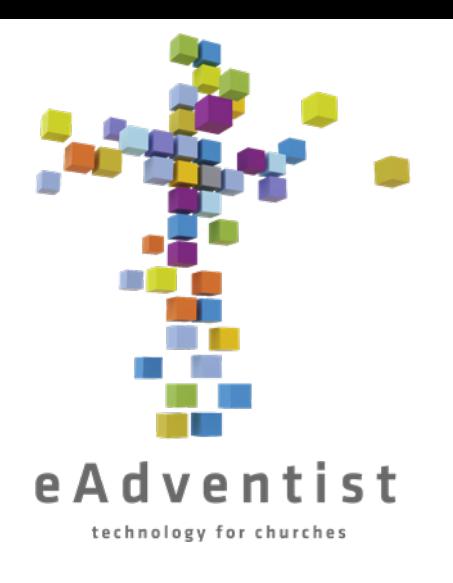

### Tata Letak eAdventist

- 1. Nama Anda selalu ada di pojok kanan atas halaman
- 2. Kotak buka ke bawah berwarna selalu ada di sisi kiri
- 3. Kotak buka ke bawah berwarna di sisi kiri adalah tab klik di atasnya dan banyak informasi lain akan muncul
- 4. Kata-kata yang digarisbawahi atau **kata-kata berwarna ungu** adalah link ke informasi lebih lanjut dan/atau akan membawa Anda ke layar lain

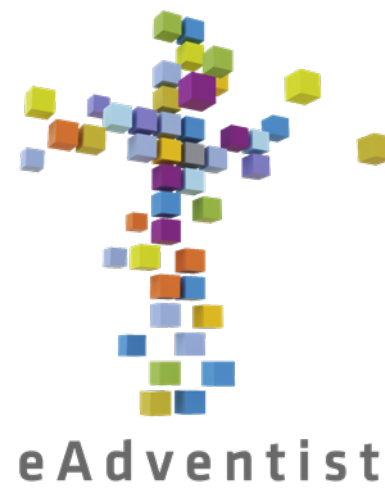

### Pencarian Orang & Halaman Orang

technology for churches

- 1. Pencarian untuk seseorang secara otomatis mencari anggota/bukan anggota/yang hilang di gereja Anda
- 2. Klik kotak ungu di sebelah kiri halaman bertanda PERSON. Pilihan lebih banyak akan muncul pada menu *drop down*
- 3. Pilih search
- 4. Pada halaman **PERSON SEARCH**, masukkan nama (atau beberapa huruf pertama dari nama tersebut) dan klik Search
- 5. Ketika sebuah nama atau nama-nama bermunculan, klik nama orang yang digarisbawahi yang Anda inginkan & itu akan membawa Anda ke halaman **PERSON**
- 6. Pada halaman **PERSON**, Anda akan melihat garis abu-abu horizontal (dengan kata-kata/tab di dalamnya) di tengah layar. ↑↑*Di atas*↑↑ garis abu-abu itu adalah informasi yang berkaitan dengan satu anggota; ↓↓*di bawah*↓↓ garis abu-abu itu adalah informasi yang berkaitan dengan seluruh kelompok keluarga, yang tercantum di bagian bawah layer.

#### **PERSON** help  $\vee$ & Kelly Waller Logout **3** Denver West SDA Church - since 01/12/2020 Last name: Fitzherbert **4** First name: Rapunzel Member · by Baptism · since 01/12/2020 Middle/Suffix: **Disney** Involvement: 5 HALAMAN ORANG Salutation: Mrs.  $\blacksquare$ **1**<br><u>1g</u><br>2<br>**2 6** Family position: Spouse Email (personal): info@rmcsda.org **⊠ Marital:** Married Mobile phone: 303-282-3635 ✔ voip Gender: Female Born on/Age: 11/24/2000 · 22 years old myEADVENTIST: Not enabled 2 07/03/2023 (Kelly Waller) 7 Changed: **10 8**<br>▶ Statistics ▶ History  $\triangleright$  change  $\triangleright$  delete  $\triangleright$  view **Change Status Edit Person 9 11** Family Personal Membership Student Volunteer **Notes Offices** Committees Tags Lists Street Mail/PO Box Alternate Work 15 Primary contact: Eugene Fitzherbert (Member) Change **Addresses** Default / Valid 13  $\mathbf{c}$ Eugene & Rapunzel Fitzherbert 16 **12** 2525 S Downing St **Mailing name:** Denver CO 80210-5817 17 Allow promo mail: Yes Union paper · Adventist Journey 18 **USA Subscriptions:** SubscriberID: M1766076/GMFG/7 ▶ update Google Map &  $\bullet$ Include in: 19 Church Directory · myEADVENTIST ▶ change ▶ delete ▶ view 20 Photo caption: **Phones** Home Fax Alternat Default / Valid **14** 303-733-3771 **0 22 23 24 25 Change Family Print Envelope Print Family New Person 21 BORN AGE GENDER MARITAL CHURCH STATUS** Eugene Fitzherbert · primary 11/24/1998 24  $M$ Married Denver West SDA Church Member Rapunzel Disney Fitzherbert · spouse 11/24/2000 22 F. **Married** Denver West SDA Church Member Max Fitzherbert · other 11/24/2010  $12$  $M$ Single Denver West SDA Church Nonmember Pascal Fitzherbert · child 11/24/2012  $10$ M Denver West SDA Church Single Nonmember

CONTOH

- 1. Informasi dasar Orang
- 2. Beritahu jika orang terdaftar pada myEADVENTIST (aplikasi direktori gereja untuk anggota )
- 3. Gereja tempat keanggotaan berada
- 4. Status Anggota atau Bukan Anggota
- **5. Involvement** dapat disesuaikan untuk setiap gereja. Jika gereja Anda belum menambahkan dalam klasifikasinya untuk keterlibatan anggota, tidak akan ada opsi di sini
- 6. Pilih **primary, spouse, child**, atau **other**. Anggota keluarga pertama yang dimasukkan akan secara otomatis ditetapkan sebagai **primary**. Penambahan ke keluarga setelah itu tidak akan memiliki posisi terdaftar kecuali jika dipilih
- 7. Ini adalah orang terakhir yang membuat perubahan di halaman
- 8. Menunjukkan riwayat keanggotaan transfer antar gereja
- 9. Menampilkan daftar lengkap perubahan yang dilakukan pada halaman di masa lalu
- 10. Opsi untuk mengubah status orang gunakan ketika seseorang dibaptis, dikeluarkan, meninggal, dll .
- 11. Klik untuk membuat perubahan pada informasi yang ditampilkan
- 12. Alamat jalan seseorang
- 13. Gunakan jika alamat surat berbeda dari alamat jalan. Ini adalah alamat yang akan dituju oleh semua surat jika ada sesuatu yang dimasukkan
- 14. Nomor telepon rumah

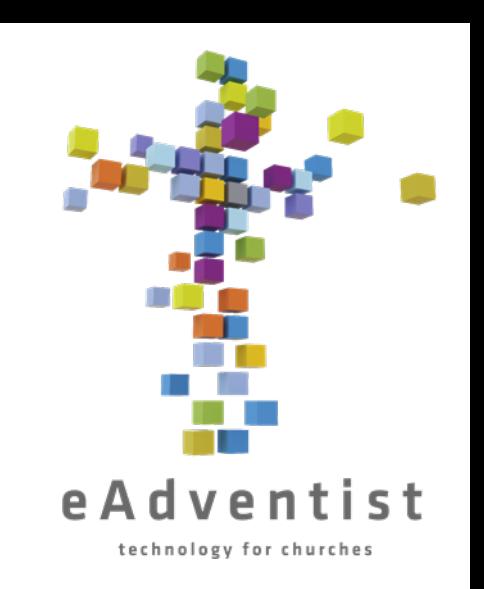

 $\mathbf{\Omega}$ 

- 15. Kepala keluarga; orang dalam keluarga yang ditetapkan sebagai **primary**. Anda dapat memilih orang lain dalam keluarga dengan mengklik Change di sebelah namanya .
- 16. Nama yang muncul di surat
- 17. Apakah mereka ingin menerima surat dari ABC dan setumpuk surat lainnya ?
- 18. Apakah mereka berlangganan Union paper & *Adventist Journey* ?
- 19. Haruskah mereka dimasukkan ke dalam direktori? default eAdventist menyertakan setiap orang, tetapi Anda dapat mengubahnya sesuai kebutuhan; beberapa anggota gereja tidak ingin informasi mereka dibagikan
- 20. Nama -nama yang akan dicantumkan di bawah foto keluarga di direktori
- 21. Semua orang yang terdaftar di unit keluarga
- 22. Memindahkan anggota keluarga ke keluarga yang berbeda atau terpisah pernikahan, perceraian, dll .
- 23. Men -download pdf alamat, diformat untuk dicetak pada amplop #10
- 24. Men -download pdf **Family Unit Record (FUR)**
- 25. Menambahkan orang baru ke unit keluarga

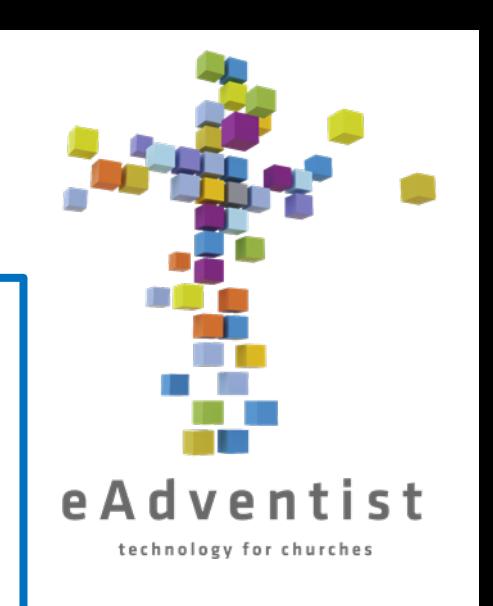

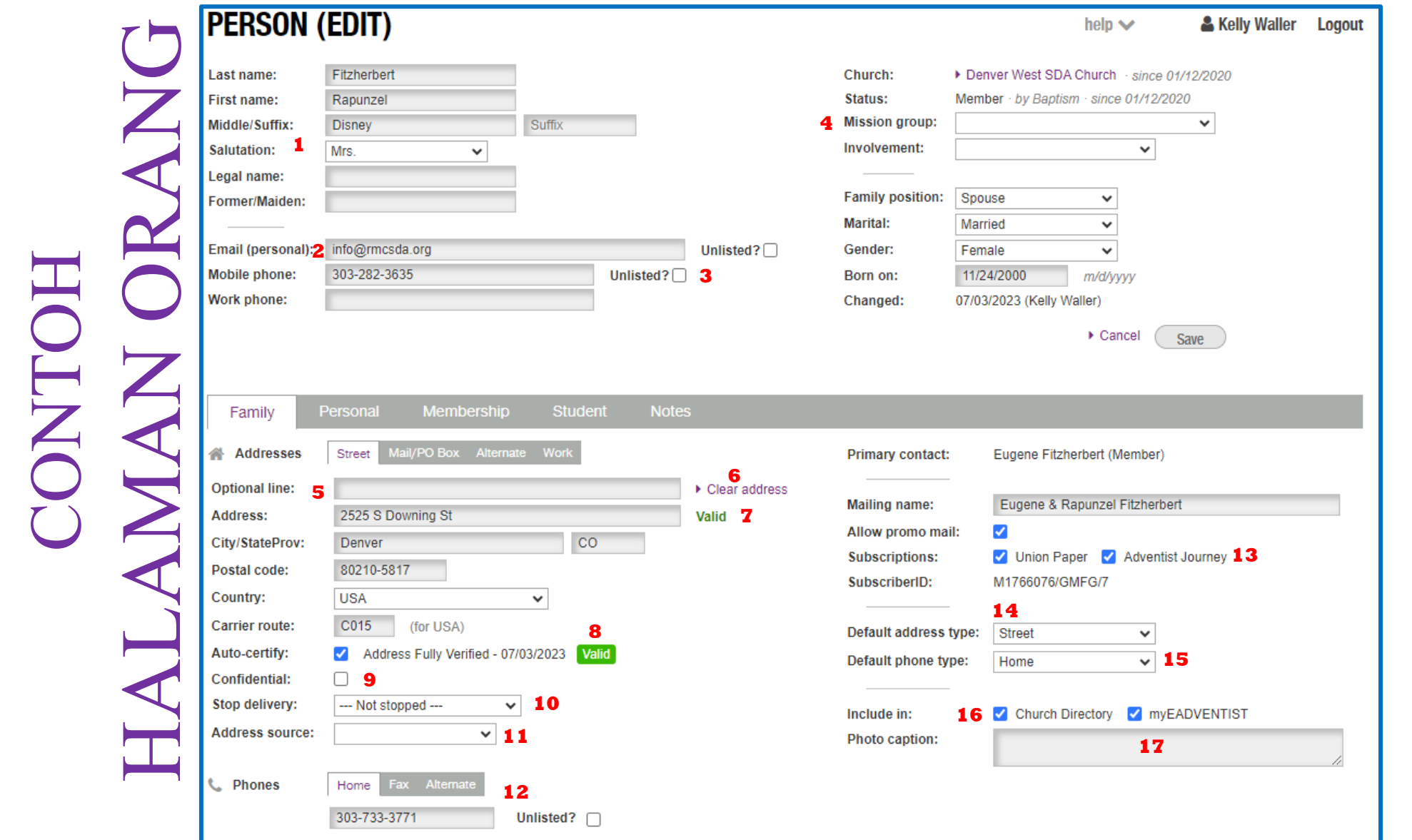

- 1. Tambahkan semua formulir nama orang, dulu dan sekarang
- 2. Informasi kontak, yang akan dimasukkan di semua direktori
- 3. Mengklik kotak **Unlisted** akan membuat hal -hal detail tidak dimasukkan ke dalam direktori
- 4. Untuk digunakan jika seseorang adalah bagian dari kelompok misi atau gereja, tetapi masih memiliki keanggotaan mereka di gereja "ibu" atau gereja yang berbeda
- 5. Untuk digunakan jika ada nama fasilitas atau informasi lebih lanjut yang perlu dicantumkan di alamat
- 6. Menghapus semua kolom alamat, sehingga lebih mudah untuk memperbarui alamat
- 7. eAdventist secara otomatis memeriksa alamat yang dimasukkan dengan database USPS dan akan memperingatkan Anda jika alamat tersebut tidak valid
- 8. Jika Anda 100% yakin bahwa alamatnya benar dan USPS masih menyatakan itu **Not Valid**, Anda dapat menghapus centang pada kotak Sertifikasi otomatis dan itu akan berhenti memperingatkan Anda
- 9. Klik kotak agar hal -hal detail tidak dimasukkan ke dalam direktori
- 10. Anda dapat menghapus penunjukan **Delivery Stopped** dari kolom alamat dengan menggunakan kotak menu drop -down dan memilih –**Not Stopped**--. Hanya lakukan ini jika Anda memiliki alamat yang benar untuk ditambahkan .

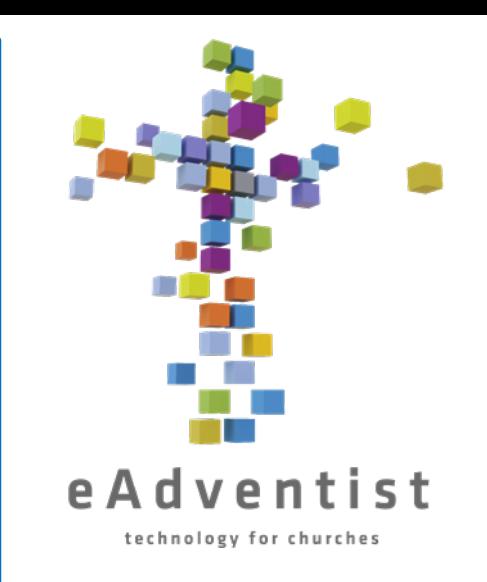

KUNCI

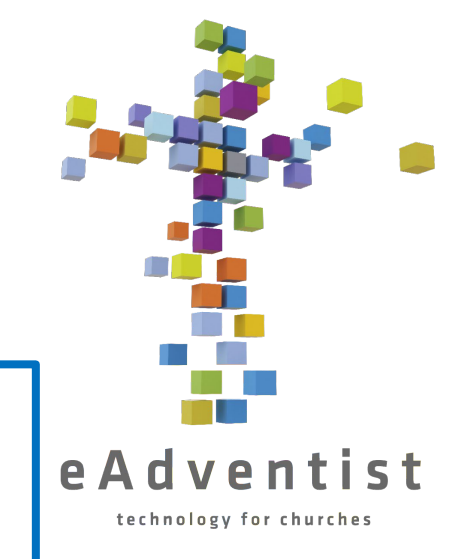

- 11. Opsional cukup tentukan orang yang memberikan alamat
- 12. Nomor telepon yang berbeda; RMC menggunakan kolom ini sebagai telepon rumah, tapi ada juga ruang untuk nomor lain
- 13. Jika seseorang tidak ingin menerima surat tertentu, hapus centang pada kotak
- 14. Anda dapat menentukan alamat mana yang merupakan alamat default, jika diperlukan
- 15. Anda dapat menentukan nomor telepon mana yang menjadi default
- 16. Jika orang tersebut tidak ingin dimasukkan ke dalam direktori, "hapus centang" pada kotak yang sesuai
- 17. Ketik nama atau keterangan yang ingin Anda taruh di bawah foto di direktori

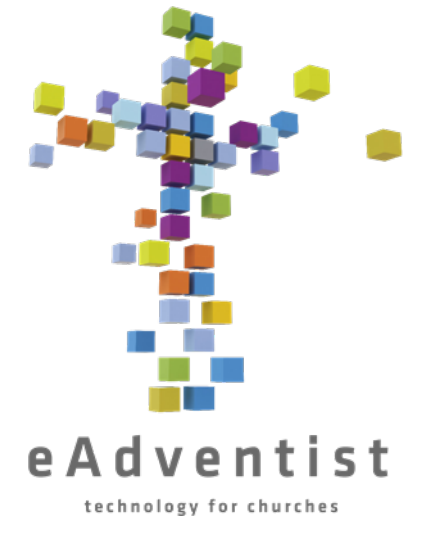

## Mencatat Pembaptisan atau Pengakuan Iman

- 1. Tambahkan orang sebagai bukan anggota, jika mereka belum bergabung di eAdventist
- 2. Jika mereka sudah bergabung di eAdventist, buka halaman **PERSON**
	- 3. Klik Change Status
	- 4. Pilih **Baptism** atau **Profession of Faith** dari menu *drop-down*
	- 5. Klik Save
	- 6. Di kolom **Baprized by**:, masukkan nama pendeta yang telah membaptis orang tersebut.
	- 7. Di kolom **Event**:, masukkan nama acara di mana pembaptisan terjadi (Opsional; bisa berupa *Perkemahan* atau *Rapat Umum Pemuda* atau semacamnya)
- 8. Di kolom **Place**:, masukkan lokasi pembaptisan (Opsional)

#### **BAPTISM INFORMATION**

*TIPS: jika Anda mengklik panah ke kanan di nama pendeta atau gereja, maka secara otomatis akan mengisi kolom yang sesuai (lihat ilustrasi)*

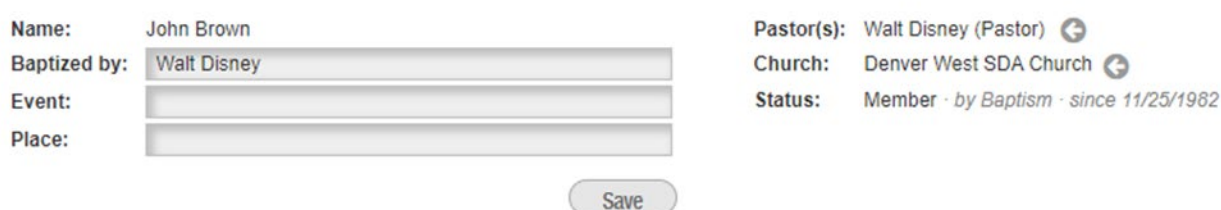

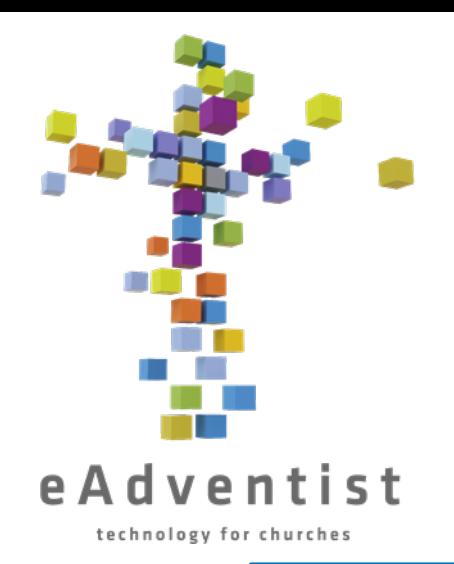

## Memperbarui Informasi Pribadi atau Keluarga

- 1. Klik kotak ungu di sebelah kiri halaman bertanda PEOPLE. Pilihan lebih banyak akan muncul pada menu *drop down*
- Pilih search
- 3. Pada halaman **PERSON SEARCH**, masukkan nama (atau beberapa huruf pertama dari nama tersebut) dan klik search
- 4. Ketika sebuah nama atau nama-nama muncul, klik nama orang yang digarisbawahi yang Anda inginkan & itu akan membawa Anda ke halaman **PERSON**
- 5. Klik tombol Edit Person
- 6. Perbarui kolom yang diperlukan
- Klik Save

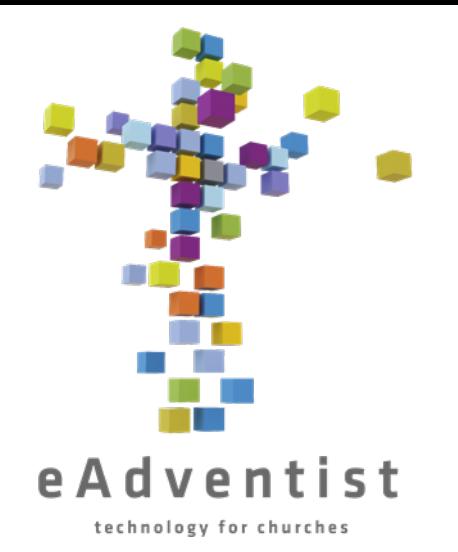

### Perubahan Keluarga (Perkawinan, Perceraian, dll.)

- 1. Buka halaman **PERSON** dari orang tersebut
- Pilih Change Family
- 3. Pilih **Create a new Family** atau **Join an Existing Family**
- Klik Save
- 5. Jika Anda memilih **Create a new Family**, informasi pribadi orang tersebut (info di atas garis abu-abu pada halaman orang) akan dipindahkan ke file baru, dan tidak akan ada apa pun di kolom-kolom di bawah garis abu-abu, dan itu akan menjadi primer
- 6. Jika Anda memilih **Join an Existing Family**, informasi pribadi orang tersebut (info di atas garis abu-abu pada halaman orang) akan dipindahkan ke file baru, dan dia akan ditambahkan ke daftar anggota keluarga di bagian bawah halaman. Alamatnya sekarang akan sama dengan alamat keluarga yang sudah ada

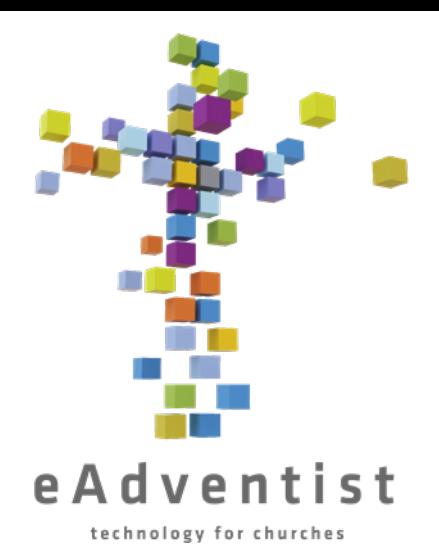

### Mencatat Kematian

- 1. Buka halaman **PERSON** orang tersebut
- 2. Klik Change Status
- 3. Pilih **Deceased** dari menu drop-down
- 4. Masukkan tanggal kematian di kolom kosong di sebelah kanan menu drop-down
- 5. Klik Save

Catatan: Anda hanya dapat mencatat kematian anggota. Catatan bukan anggota harus dihapus saat kematian.

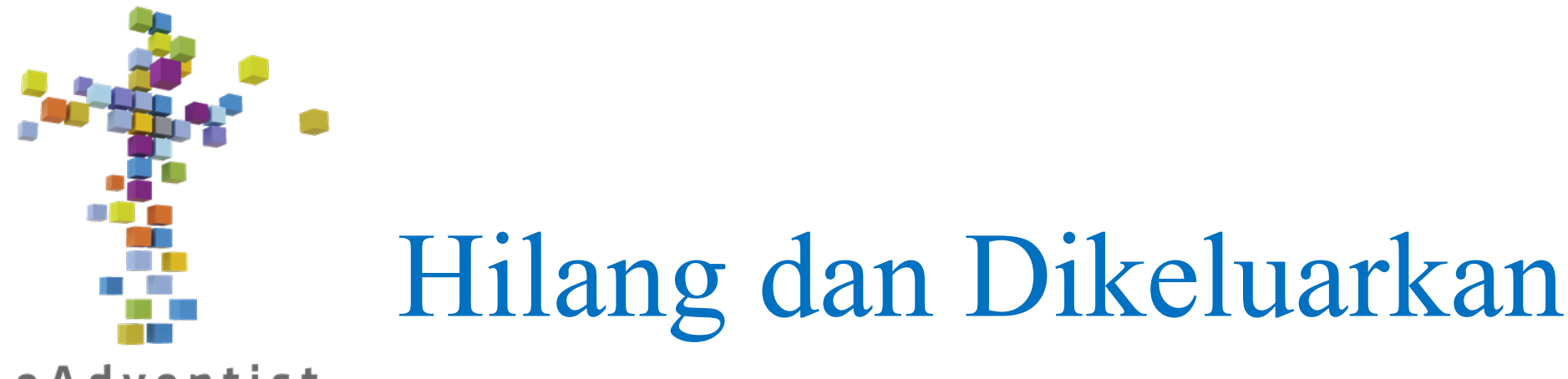

#### eAdventist

technology for churches

- 1. Buka halaman **PERSON** orang tersebut
- 2. Klik Change Status
- 3. Pilih **Missing** atau **Removed** dari menu drop-down
- 4. Masukkan tanggal pemungutan suara Pertemuan Bisnis Gereja untuk mencatatnya sebagai hilang atau dikeluarkan di kolom kosong di sebelah kanan menu drop-down
- 5. Klik Save

#### *PENTING!*

*Jangan mencatat orang sebagai Hilang atau Dikeluarkan tanpa mengikuti prosedur yang benar! Lihat halaman berikut untuk detailnya.*

### **HILANG vs. DIKELUARKAN**

Ketika Anda menemukan ada orang di buku Anda yang tidak lagi hadir, yang terlintas pertama di pikiran Anda mungkin adalah mengeluarkannya dari catatan Anda, tetapi ada prosedur yang perlu diikuti.

Seorang anggota *dikeluarkan* karena salah satu dari 2 alasan berikut:

- 1. Tindakan disipliner
- 2. Anggota minta dikeluarkan dari Gereja SDA secara umum.

Menurut Pedoman Gereja SDA, seorang anggota dapat didaftarkan sebagai *hilang* hanya ketika dia tidak berhubungan dengan gereja selama 2 tahun. Gereja perlu melakukan upaya yang masuk akal, melalui surat, telepon, atau kunjungan, untuk menemukan anggota tersebut. Jika tidak ada tanggapan dan tidak dapat ditemukan, dia dapat dipindahkan ke status *hilang*.

- HILANG vs DIKELUARKAN
- 1. Tidak hadir minimal 2 tahun

1. Tidak ada informasi kontak; setiap upaya untuk menghubungi tidak berhasil

\*\*Tindakan ini mudah dibatalkan jika anggota ada kontak kembali dengan gereja.\*\*

Harus diputuskan dalam rapat bisnis gereja dan nama spesifik dari anggota tersebut (untuk dipindahkan ke status "hilang") dicatat dalam notulen rapat.

1. Tindakan Disipliner

#### DAN ATAU

1. Anggota minta untuk dikeluarkan dari Gereja Dunia SDA

\*\*Tindakan ini membutuhkan bukti pertobatan dan kembali ke kehidupan yang sesuai dengan standar SDA, serta percakapan mendalam dengan pendeta. Itu tidak bisa dianggap enteng.\*\*

Harus diputuskan dalam rapat bisnis gereja dan nama spesifik dari anggota tersebut (untuk dipindahkan ke status "dikeluarkan") dicatat dalam notulen rapat.

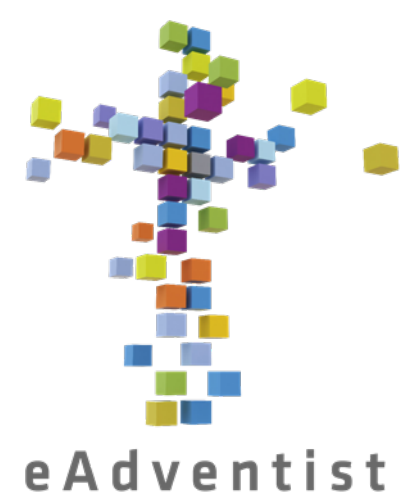

### Menghapus bukan anggota

technology for churches

- 1. Buka halaman **PERSON** orang tersebut
- 2. Klik Change Status
- 3. Klik lingkaran di sebelah kiri **to Deleted on**
- 4. Masukkan tanggal
- 5. Klik Save

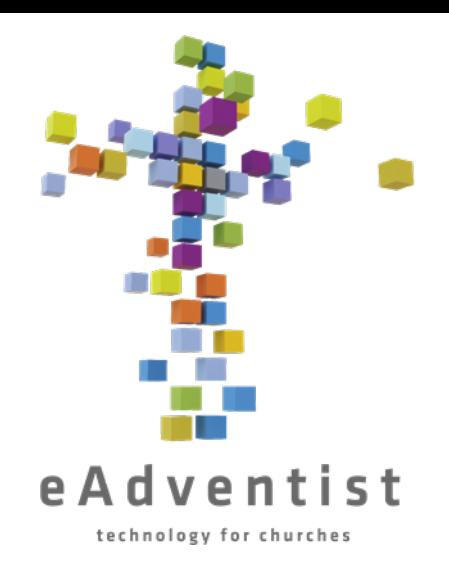

### Menambahkan Seseorang – ke eAdventist

- 1. Klik kotak ungu di sebelah kiri halaman bertanda PEOPLE. Pilihan lebih banyak akan muncul pada menu *drop down*
- 2. Pilih new family– bahkan jika Anda hanya menambahkan satu orang
- 3. Isi semua informasi yang Anda bisa mereka akan secara otomatis dianggap bukan anggota
- 4. Klik Save

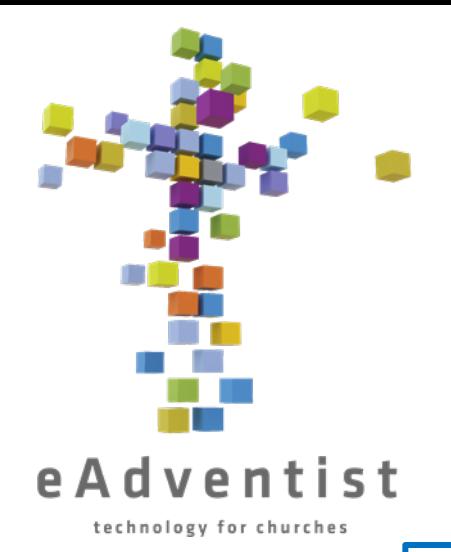

## Menambahkan Seseorang – ke Keluarga

### (orang sudah menjadi anggota eAdventist)

- 1. Klik kotak ungu di sebelah kiri halaman bertanda PEOPLE. Pilihan lebih banyak akan muncul pada menu *drop down*
- 2. Pilih search
- 3. Pada halaman **PERSON SEARCH**, masukkan nama anggota keluarga (atau beberapa huruf pertama dari nama tersebut) dan klik Search
- 4. Ketika sebuah nama atau nama-nama muncul, klik nama orang yang digarisbawahi yang Anda inginkan & itu akan membawa Anda ke halaman **Person**
- 5. Klik New Person– eAdventist mengasumsikan bahwa nama belakang sama dengan nama Primer, tapi Anda dapat mengubahnya; cukup klik di kolom itu
- 6. Isi semua informasi yang Anda bisa mereka akan secara otomatis dianggap bukan anggota
- 7. Klik Save

### Transfer Keanggotaan – Mengajukan Permohonan Transfer KE Gereja Anda

- 1. Klik kotak ungu di sebelah kiri halaman bertanda PEOPLE. Pilihan lebih banyak akan muncul pada menu drop down
- 2. Pilih transfer
- 3. Pada halaman **TRANSFER**, klik Request Transfer
- 4. Pada halaman **REQUEST TRANSFER**, klik select di sebelah kanan kolom **To clerk of:**
- 5. Di kolom di sebelah **Search for**: ketik nama gereja asal anggota
- Klik Search
- 7. Klik lingkaran di sebelah kiri nama gereja yang benar
- 8. Klik Ok
- 9. Menggunakan kotak *drop-down*, klik gereja Anda di kolom **Untuk bergabung**:
- 10.Masukkan informasi anggota **Middle name, suffix**, dan **birth date** tidak diperlukan, tetapi sangat membantu dalam memastikan bahwa anggota yang pindah benar
- 11.Klik Save

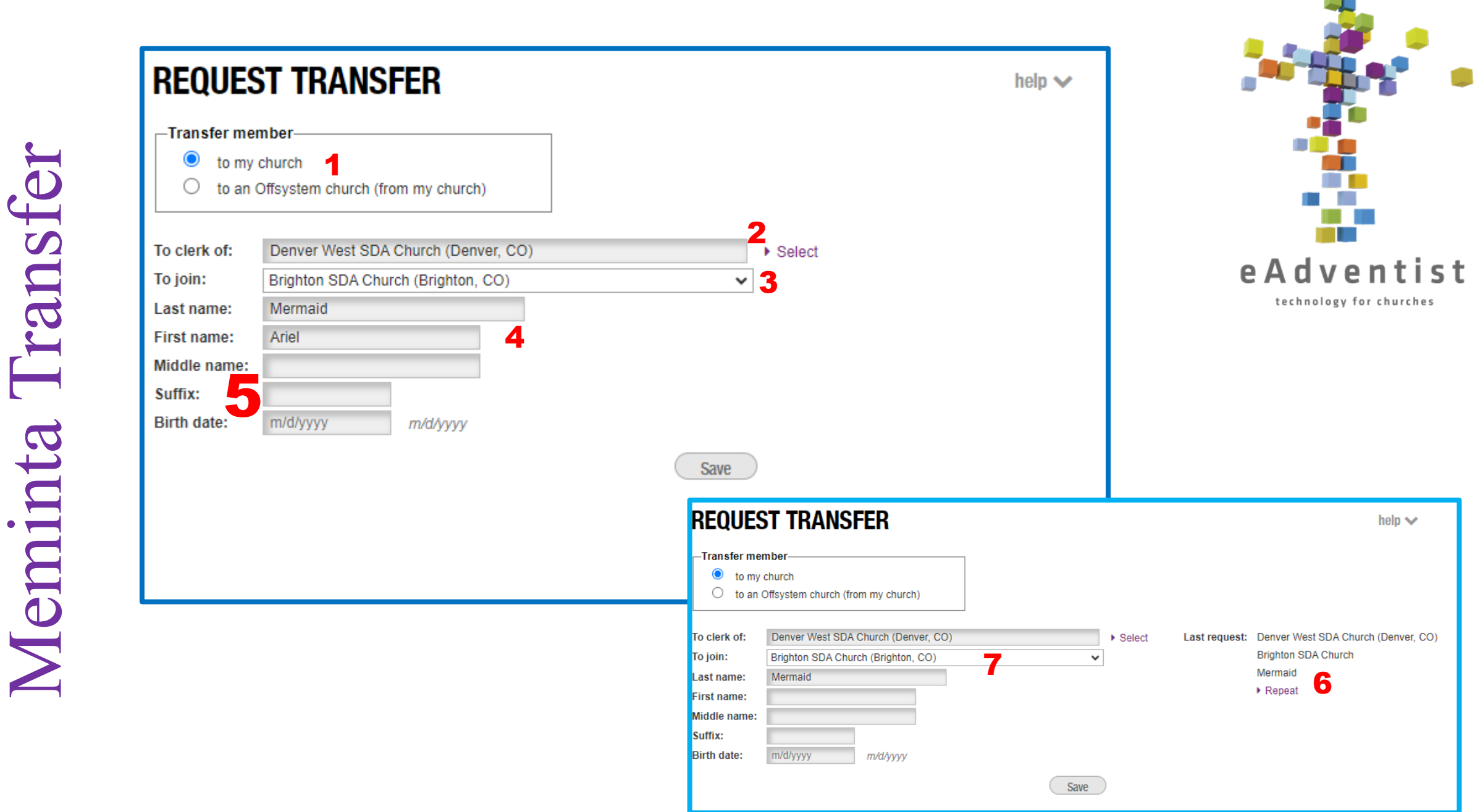

- 1. Default Sistem ke **"to my church."** Opsi lainnya, **"to an Offsystem church"**  adalah untuk transfer internasional, yang harus diproses melalui Petugas Keanggotaan RMC.
- 2. Nama gereja asal orang tersebut. Anda perlu mengklik **select** untuk melakukan pencarian nama gereja
- 3. Nama gereja tempat orang tersebut dipindahkan Gereja ANDA
- 4. Nama depan & belakang orang yang mentransfer
- 5. Nama tengah, akhiran, dan tanggal lahir bersifat opsional, namun membantu dalam memverifikasi bahwa orang yang ditransfer benar
- 6. Jika Anda melakukan beberapa permintaan transfer pada saat yang sama, sistem mengasumsikan bahwa Anda sedang mentransfer sebuah keluarga dan mengingat nama gereja dan nama belakang anggota. Jika Anda mengklik **Repeat**….
- 7. ….Sistem secara otomatis mengisi nama gereja dan nama belakang anggota. Jika anggota keluarga memiliki nama belakang yang berbeda, nama tersebut dapat diubah hanya dengan mengetik di kolom tersebut

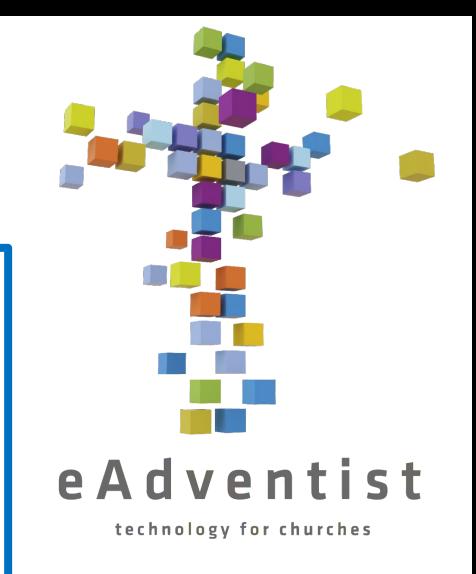

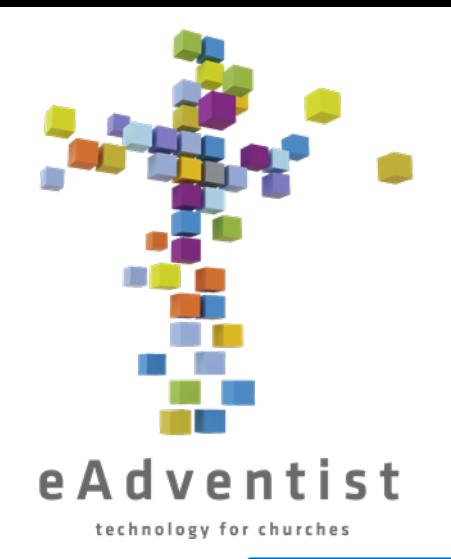

Transfer Keanggotaan – Menerima Transfer KE Gereja Anda

- 1. Klik kotak ungu di sebelah kiri halaman bertanda PEOPLE. Pilihan lebih banyak akan muncul pada menu drop down
	- Pilih transfer
	- 3. Di halaman **TRANSFER**, klik To Accept di garis abu-abu di halaman ini
	- 4. Dari daftar To Accept, temukan orang yang akan pindah
	- 5. Klik View di sebelah kiri namanya
	- 6. Klik Accept/Decline
	- 7. Masukkan tanggal pembacaan ke-2
	- Klik save

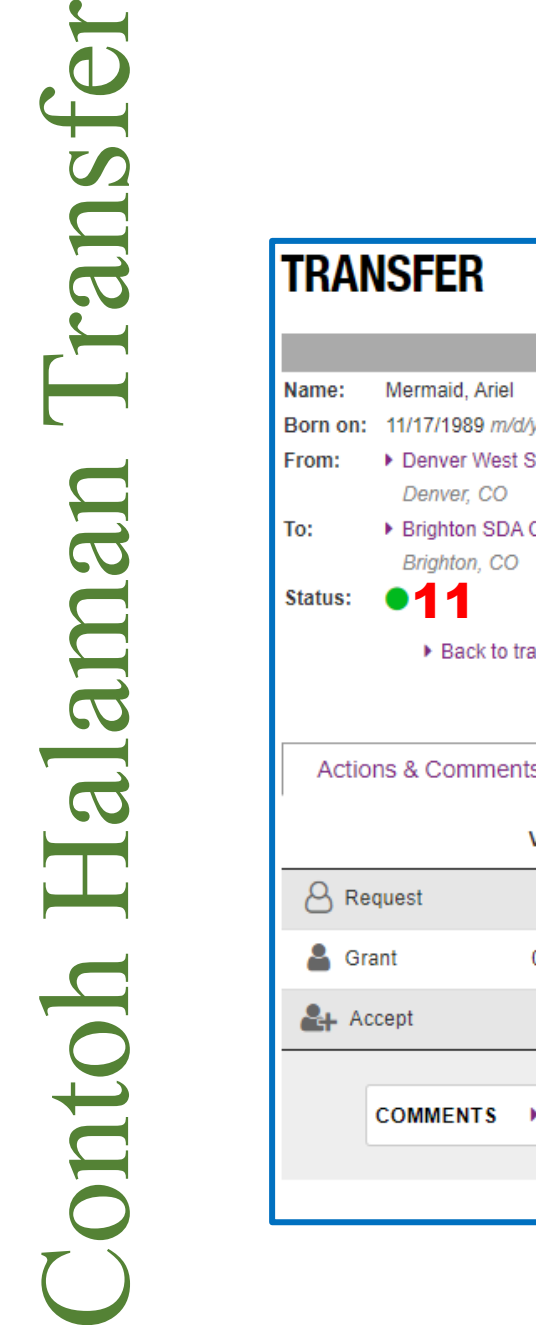

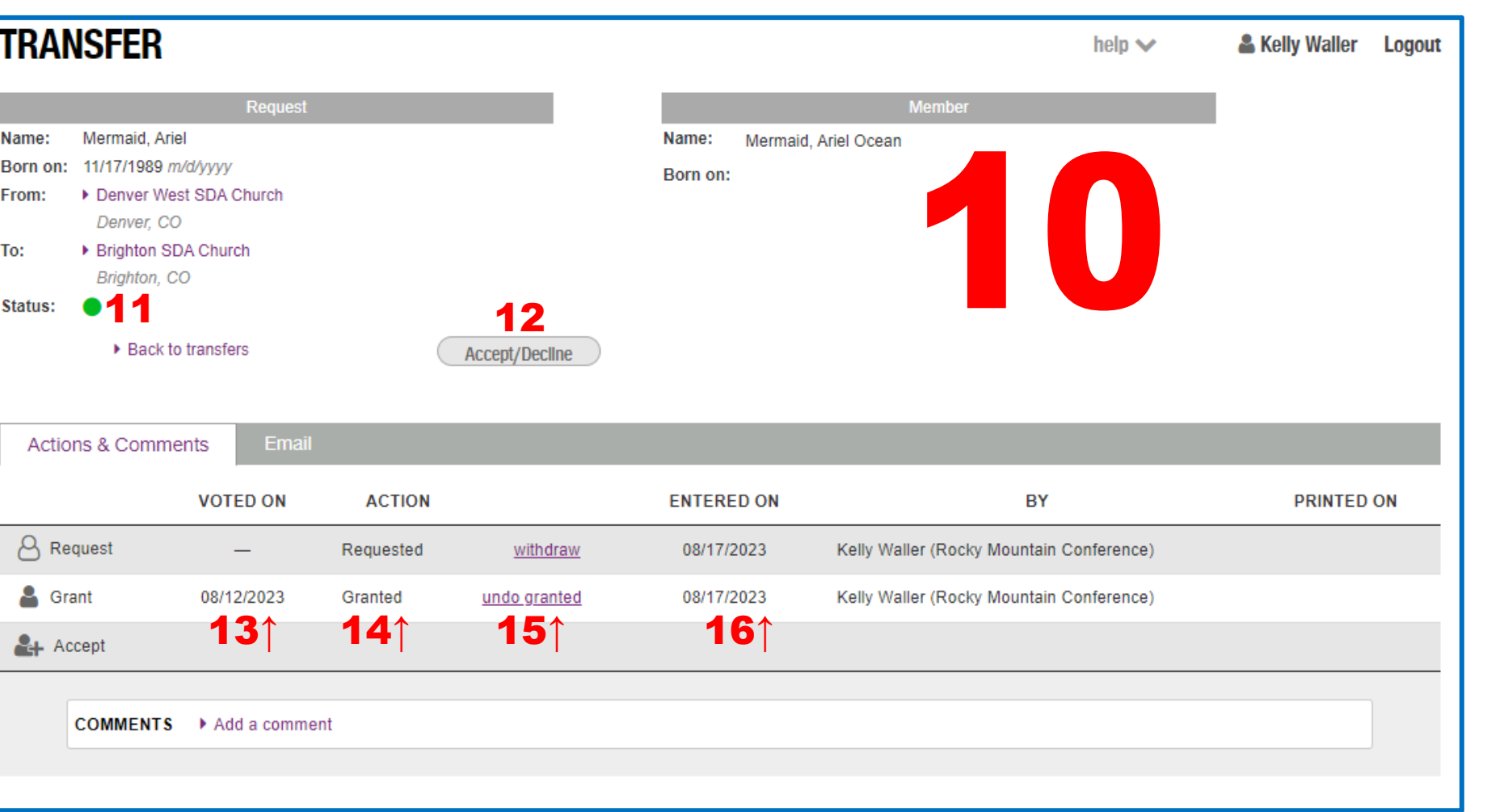

Menerima **ODC** <u>လ</u> ter.

Menerima Transfer Halaman Transfer Kunci erma lamai

10.Informasi anggota seperti yang ada di eAdventist

- 11.Jika titiknya berwarna hijau, berarti ada sesuatu yang perlu Anda lakukan. Jika warnanya kuning/oranye, berarti Anda tidak dapat melanjutkan sampai orang lain (gereja lain) melakukan sesuatu.
- 12. Klik ketika siap untuk menerima atau menolak transfer. Anda memerlukan tanggal voting
- 13. Tanggal dimana transfer divoting untuk dikabulkan atau ditolak
- 14. Tindakan yang telah diambil (transfer sangat jarang ditolak)
- 15. Klik untuk membatalkan tindakan (hanya orang yang mengabulkan transfer yang dapat membatalkannya! (Atau Petugas Konferensinya)
- 16. Tanggal dimana tindakan itu dimasukkan ke dalam eAdventist

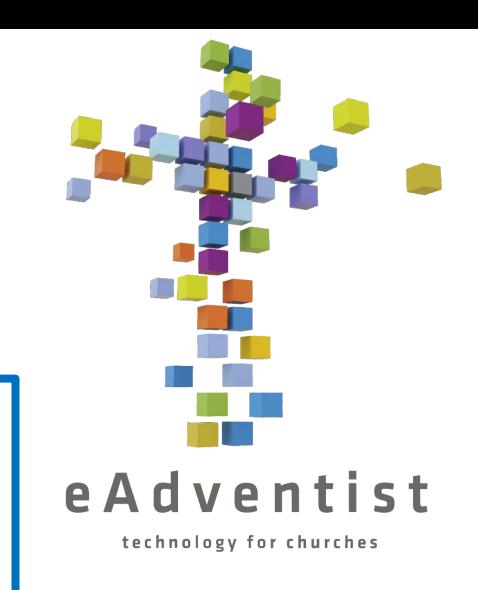

### Transfer Keanggotaan –

### MENYETUJUI Transfer KELUAR DARI Gereja Anda

- 1. Klik kotak ungu di sebelah kiri halaman bertanda PEOPLE. Pilihan lebih banyak akan muncul pada menu *drop down*
- 2. Pilih transfer
- 3. Pada halaman **TRANSFER**, klik To grant di garis abu-abu di halaman ini<br>4. Dari daftar To Grant, temukan orang yang akan pindah keluar<br>5. Klik <u>Grant/Deny</u><br>6. Klik Grant/Deny<br>7. Klik Iingkaran di sebelah kiri nama yang b
- 4. Dari daftar To Grant, temukan orang yang akan pindah keluar
- 5. Klik lihat di sebelah kiri namanya
- 6. Klik Grant/Deny
- 7. Klik lingkaran di sebelah kiri nama yang benar
- 8. Klik Select
- 9. Masukkan tanggal pembacaan ke-2
- 10.Klik Save

N. Periksa ejaan panas<br>Kidak muncul, orang

Int. Jika maran nama yang banda dan santan dan di dianung beraik tidak muncul orang ay<br>12 yang benar tidak muncul orang ay<br>12 yang benar tidak muncul orang ay<br>12 yang benara mana yang benar kul

Amburgi Petugasapatkan bantuan in Charles Charles Charles Scribe Charles Service Charles Charles Charles Charles Charles Charles Charles Charles Charles Charles Charles Charles Charles Charles Charles Charles Charles Charl

atatan: Jika nanaa yang bener ida<br>atatan: Jika nanaa yang masih ida<br>atatan: Jika nanaik jika masih at<br>amayang dicari jika bukan at

Catatan:
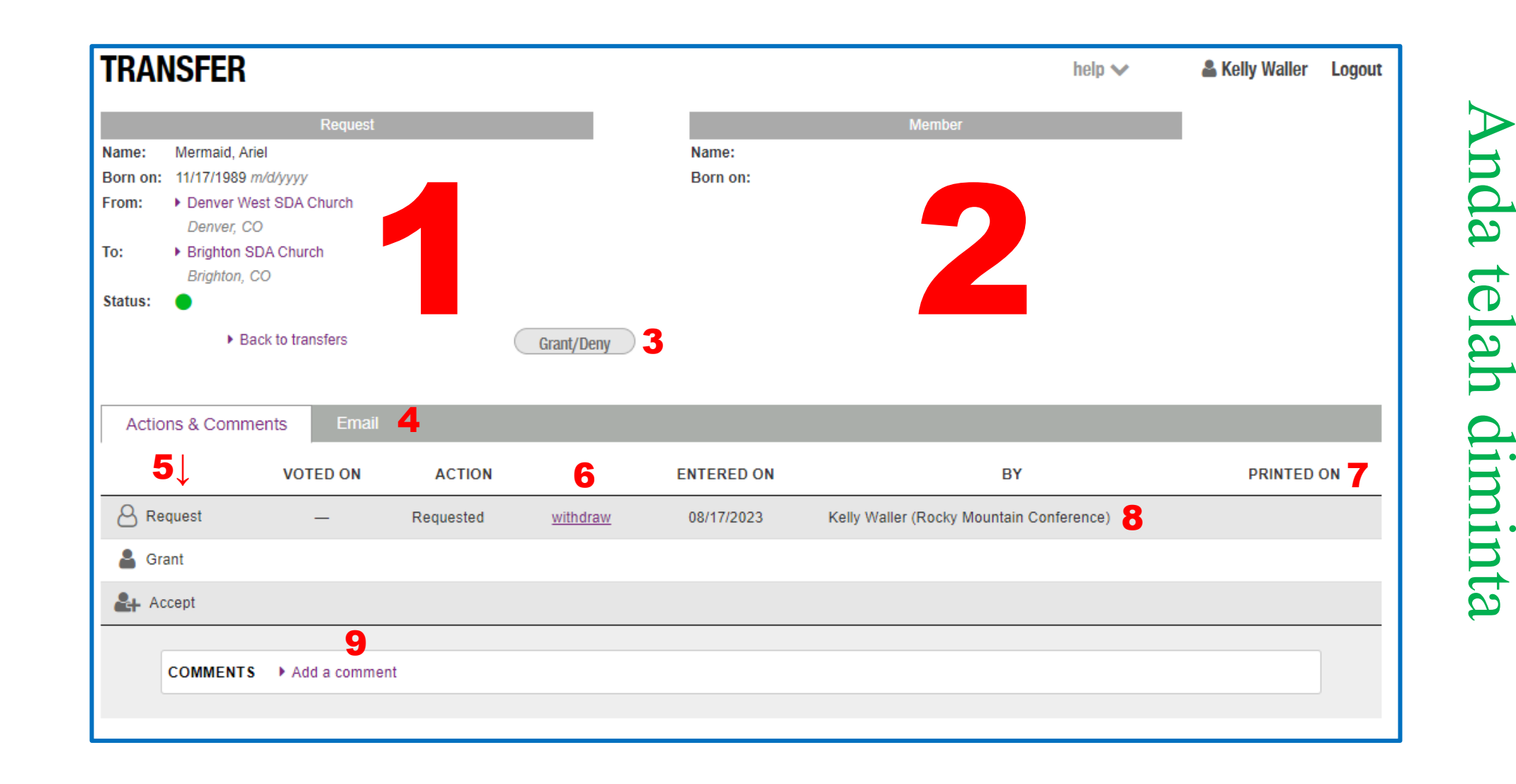

Transfer keluar dari gereja

**P.** 

90

 $\mathbf \Omega$ 

 $\boldsymbol{\beta}$ 

nsi

 $\mathbf \Omega$ 

1. Informasi anggota seperti yang dimasukkan oleh petugas yang meminta. Ini mungkin tidak akurat! Banyak orang lupa di gereja mana mereka pernah berada dan apa nama yang mereka gunakan.

- 2. Bagian ini akan tetap kosong hingga proses selanjutnya
- 3. Klik ketika siap untuk mengabulkan atau menolak transfer keluar dari gereja Anda. Anda perlu tanggal voting.
- 4. Klik untuk melihat pesan email apa yang telah terkirim secara otomatis terkait transfer ini. (Ini bukan informasi yang biasanya Anda perlukan)
- 5. Ini adalah 3 langkah dasar transfer. Garis-garis ini menunjukkan proses kemajuan transfer.
- 6. Klik untuk membatalkan transfer. Hanya orang yang meminta transfer yang dapat membatalkan! (Atau Petugas Konferensi)
- 7. Ini terlihat ketika Petugas Konferensi mencetak permintaan untuk mengirim email ke gereja secara offline.
- 8. Menunjukkan siapa yang memasukkan permintaan transfer
- 9. Di sinilah Anda dapat mengajukan pertanyaan atau mengirim pesan ke petugas gereja lain. Petugas Konferensi kedua gereja, serta petugas gereja lain akan menerima email, yang mengingatkan Anda bahwa ada pesan.

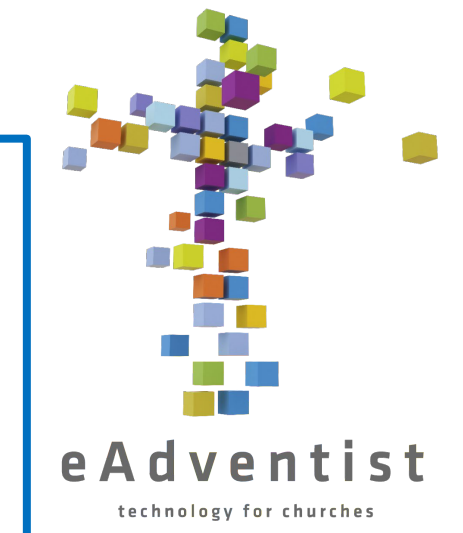

#### **Langkah pertama**

Mengabulkan transfer

Mengabulkan transfer

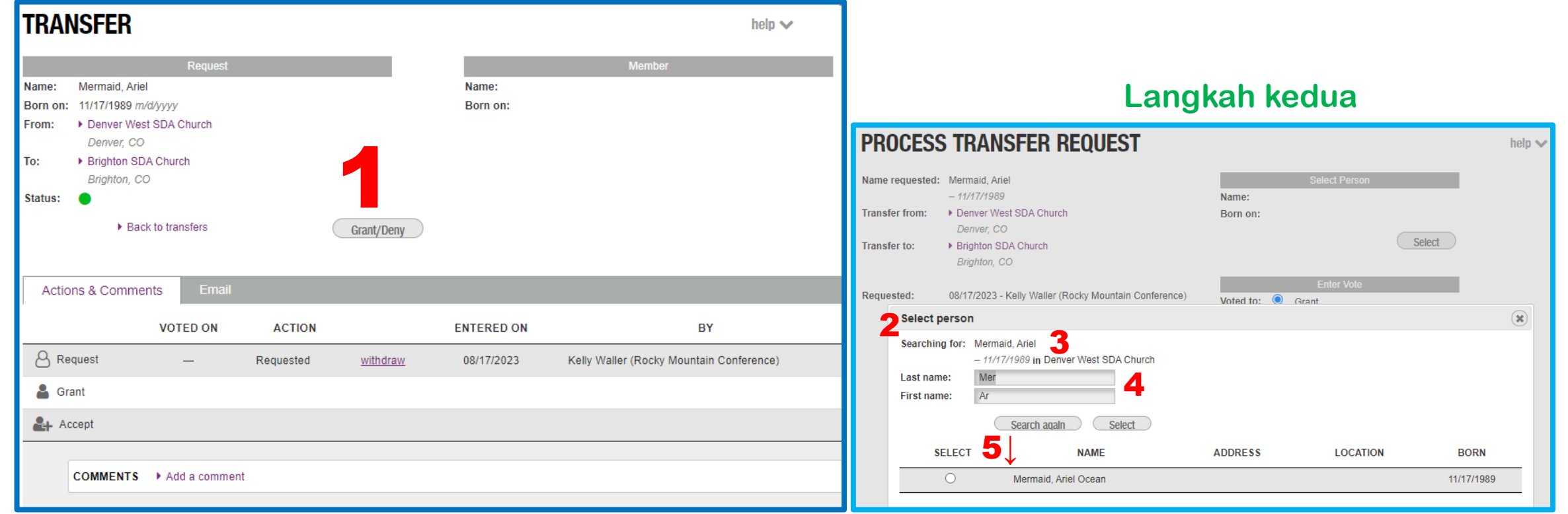

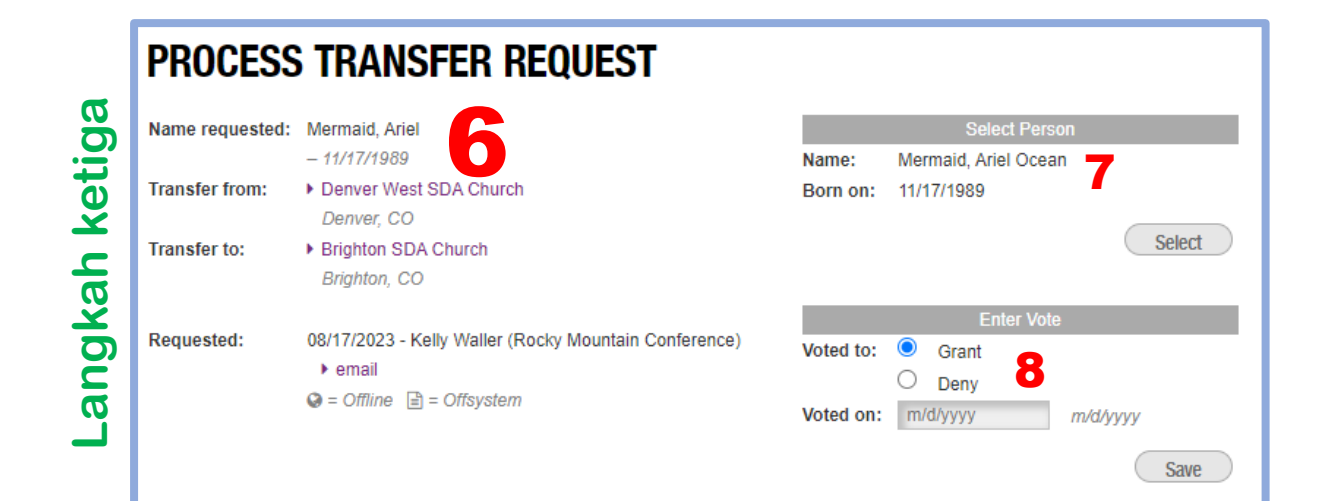

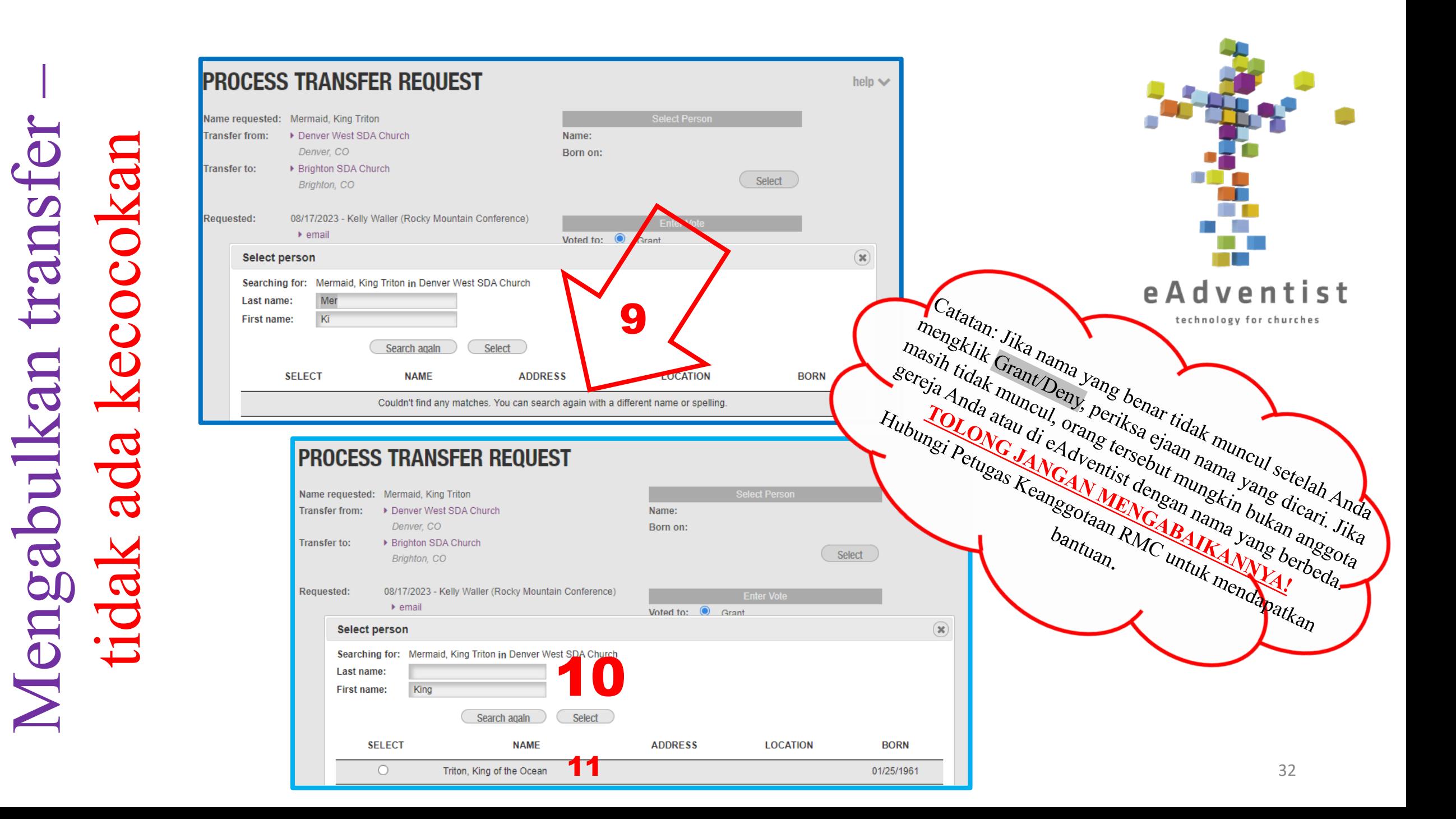

Mengabulkan transfer transfer Kunci Mengabulkan

- 1. Seperti inilah tampilan halaman **TRANSFER** ketika Anda siap mengabulkan transfer keluar dari gereja Anda.
- 2. Jendela window ini akan muncul ketika Anda mengklik Grant/Deny
- 3. Nama anggota, sesuai dengan yang dimasukkan oleh petugas yang meminta
- 4. Apa yang dicari sistem. Perhatikan bahwa ini bukan nama keseluruhan hanya beberapa huruf pertama
- 5. Nama yang memenuhi kriteria pencarian akan ditampilkan di sini.
- 6. Jendela window ini muncul ketika anggota telah dipilih. Informasi yang dimasukkan oleh petugas yang meminta akan ditampilkan
- 7. Informasi anggota seperti yang ditemukan di eAdventist, catatan resmi. Ke depannya, nama tersebut akan ditampilkan seperti ini
- 8. Masukkan tanggal voting
- 9. Jendela window ini muncul jika sistem tidak dapat menemukan anggota dengan informasi yang diberikan
- 10. Ubah informasi yang dimasukkan. Cobalah variasi nama untuk melihat apa yang muncul
- 11. Informasi anggota, seperti yang ditemukan di eAdventist, adalah catatan resmi. Ke depannya, nama tersebut akan ditampilkan seperti ini.

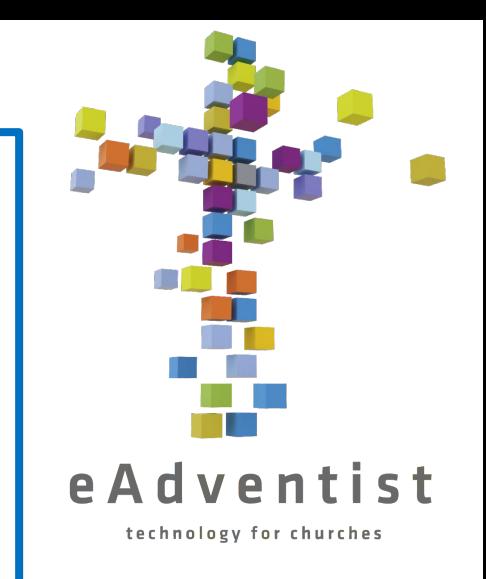

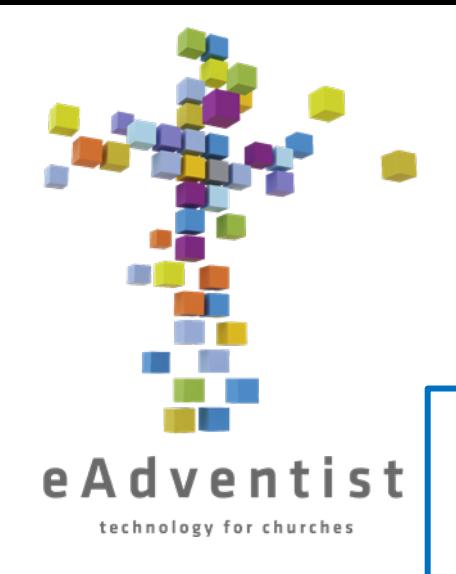

#### Transfer Keanggotaan – TRANSFER INTERNASIONAL

- 1. Tambahkan orang ke eAdventist sebagai bukan anggota
- 2. Tanyakan orang tersebut apakah dia memiliki salah satu dari yang berikut:
	- a) Surat dari bekas gerejanya, yang menyetujui pemindahannya
	- b) surat keterangan baptis
	- c) Orang tertentu dari gerejanya sebelumnya yang dapat dia telepon atau email
- Jika orang yang datang itu TIDAK memiliki surat atau sertifikat baptis, maka dia perlu mendapatkan dokumen tertulis (email atau surat) dari pendeta, petugas, atau penatua dari gerejanya sebelumnya.
- 1. Setelah Anda mendapatkan sertifikat, surat, atau email, kirim salinannya ke Petugas Keanggotaan RMC. Mereka akan memprosesnya dan memasukkannya ke eAdventist.
- 2. Anda akan menerima pemberitahuan bahwa kepindahan telah *disetujui*, dan Anda melanjutkan kepindahan seperti yang lainnya.

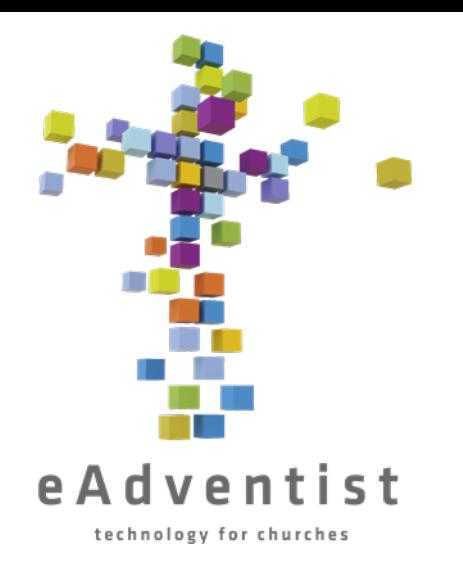

#### Transfer Keanggotaan – MEMINDAHKAN BUKAN ANGGOTA

Hubungi Petugas Keanggotaan RMC

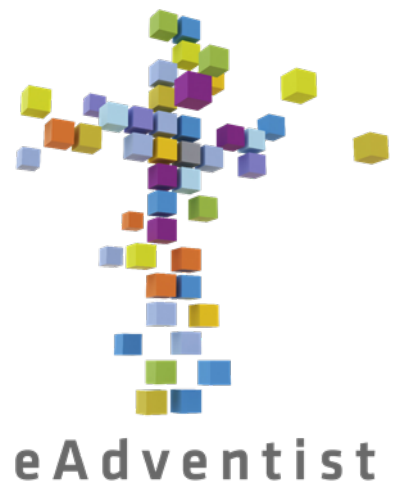

# Mengirim Kehadiran

- technology for churches
	- Klik kotak oranye di sebelah kiri halaman bertanda ORGANIZATIONS Pilihan lebih banyak akan muncul pada menu drop down
	- 2. Pilih Attendance
	- 3. Klik Add Attendance
	- 4. Pilih layanan *Nama Gereja* **Weekly Church Service** atau *Nama Gereja* **Weekly Sabbath School** (Anda harus menyerahkan 2 entri terpisah untuk setiap minggu)
	- 5. Masukkan tanggal ketik ke dalam kotak atau klik ikon kalender
	- 6. Masukkan jumlah total peserta tatap muka hadir dalam rapat tersebut
	- Masukkan jumlah total peserta online untuk rapat tersebut
	- 8. Klik Save

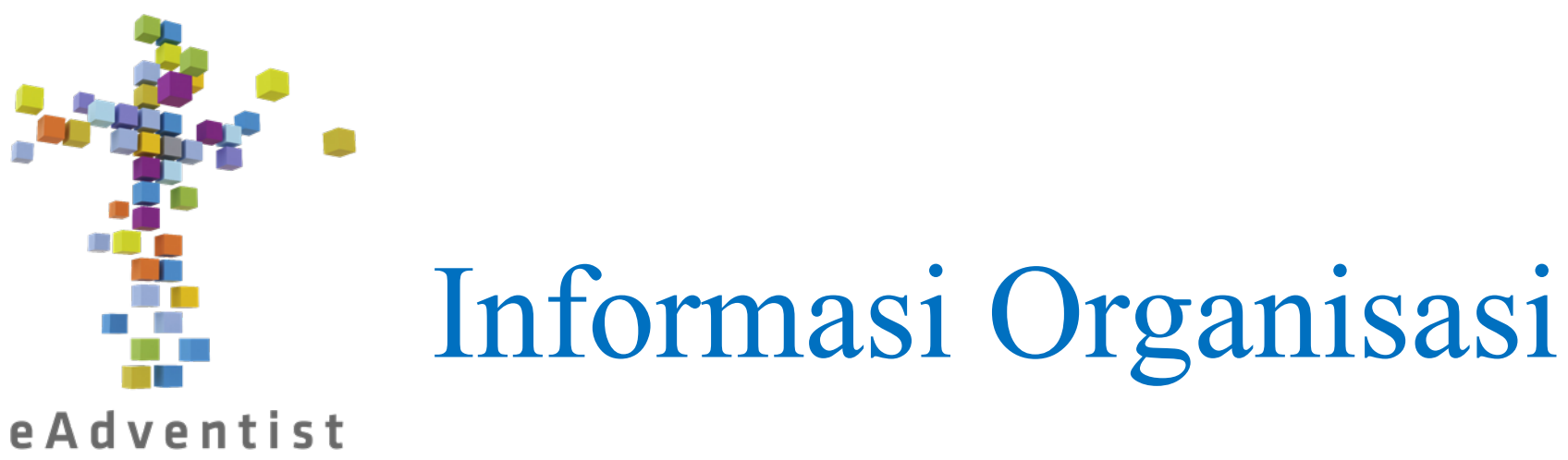

technology for churches

- 1. Klik kotak oranye di sebelah kiri halaman bertanda ORGANIZATION. Pilihan lebih banyak akan muncul pada menu drop down
- 2. Pilih search
- 3. Pada halaman **ORGANIZATION SEARCH**, masukkan nama gereja (atau beberapa huruf pertama dari nama tersebut) dan klik Search
- 4. Ketika sebuah nama atau nama-nama muncul, klik nama gereja yang digarisbawahi yang Anda inginkan & itu akan membawa Anda ke halaman **ORGANIZATION**
- 5. Klik tombol Edit Organization
- 6. Perbarui kolom yang diperlukan
- Klik Save

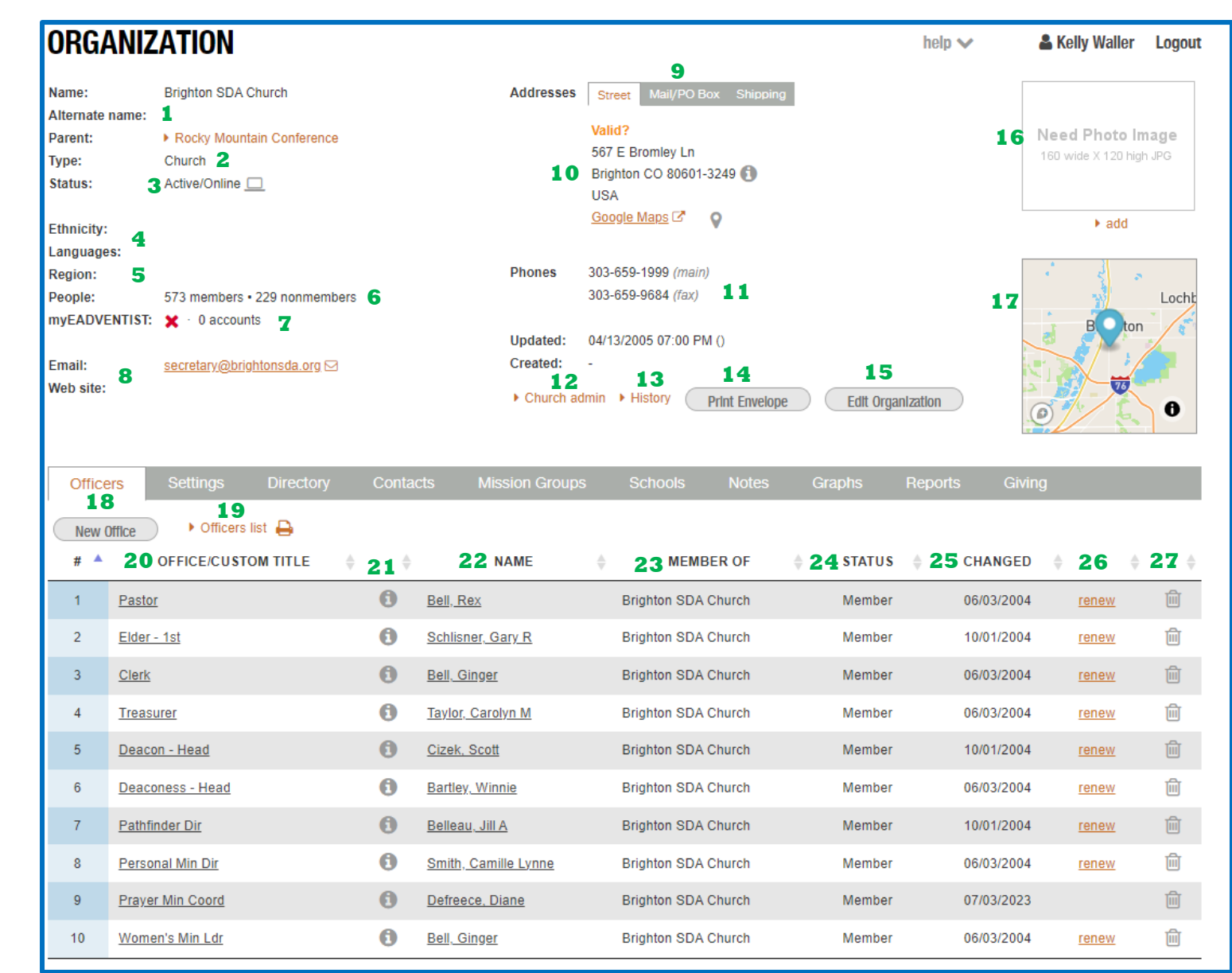

-

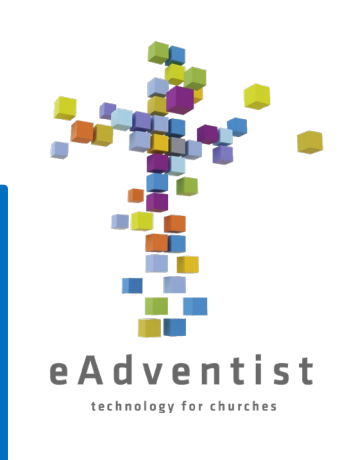

- 1. Nama organisasi saat ini, serta nama yang digunakan sebelumnya (ada ruang di tempat lain untuk tambahan nama-nama sebelumnya)\*\*
- 2. Menentukan gereja, perusahaan, atau kelompok
- 3. Ini mencakup 2 hal:
	- a. Apakah gereja aktif/buka atau tidak aktif/tutup?\*\*
	- b. Apakah gereja secara aktif menggunakan eAdventist?
- 4. Apa suku utama pembentuk gereja? Bahasa apa yang digunakan?\*\*<br>5. Sebagian besar konferensi dipecah menjadi wilayah-wilayah; ini di 1
- 5. Sebagian besar konferensi dipecah menjadi wilayah-wilayah; ini di mana itu dicatat
- 6. Tampilan sekilas untuk melihat statistik keanggotaan
- 7. Berapa banyak akun myEADVENTIST aktif yang ada di gereja ini?
- 8. Kolom-kolom ini digunakan untuk memperbarui situs web dan informasi dasar email\*\*
- 9. Untuk digunakan jika alamat surat berbeda dengan alamat jalan; kebanyakan digunakan oleh gereja-gereja kecil\*\*
- 10. Alamat jalan lokasi di mana gereja benar-benar berada\*\*
- 11. Nomor telepon \*\*
- 12. Klik di sini untuk menginisialisasi dan mengelola myEADVENTIST
- 13. Lihat perubahan sebelumnya yang dibuat di halaman ini. Ini adalah tambahan baru, jadi tidak komprehensif
- 14. Men-download pdf alamat, yang diformat untuk dicetak pada amplop #10

Tampilan Awal

an

Tampil

Wa

 $\mathbf{\Omega}$ 

- 15. Klik untuk membuat perubahan pada informasi yang ditampilkan
- 16. Foto gereja ditampilkan dalam database NAD\*\*
- 17. Informasi peta\*\*
- 18. Klik untuk menambahkan pejabat gereja baru
- 19. Men-download pdf pejabat gereja
- 20. Peran pejabat; mengklik peran yang digarisbawahi akan memungkinkan Anda memasukkan orang baru ke dalam peran itu
- 21. Mengklik ini memberi Anda informasi kontak pejabat itu
- 22. Nama pejabat. Mengklik nama yang digarisbawahi akan membawa Anda ke halaman **PERSON** nama tersebut
- 23. Gereja tempat keanggotaan orang tersebut berada
- 24. Menentukan Anggota atau Bukan Anggota
- 25. Tanggal terakhir kali pejabat itu diperbarui
- 26. Klik ini untuk memperbarui peran orang tersebut sebagai pejabat terdaftar sehingga jelas bahwa dia masih melakukan peran yang sama
- 27. Menghapus peran dan nama pejabat. Akan tetap ditampilkan di layar hingga Anda me*-refresh* layar atau membuka layar lain dan kembali

\*\* menunjukkan informasi yang dipublikasikan di situs web gereja, situs web RMC, dan mesin pencari NAD/direktori

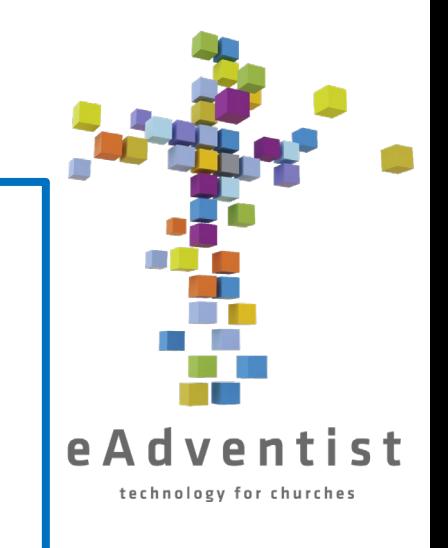

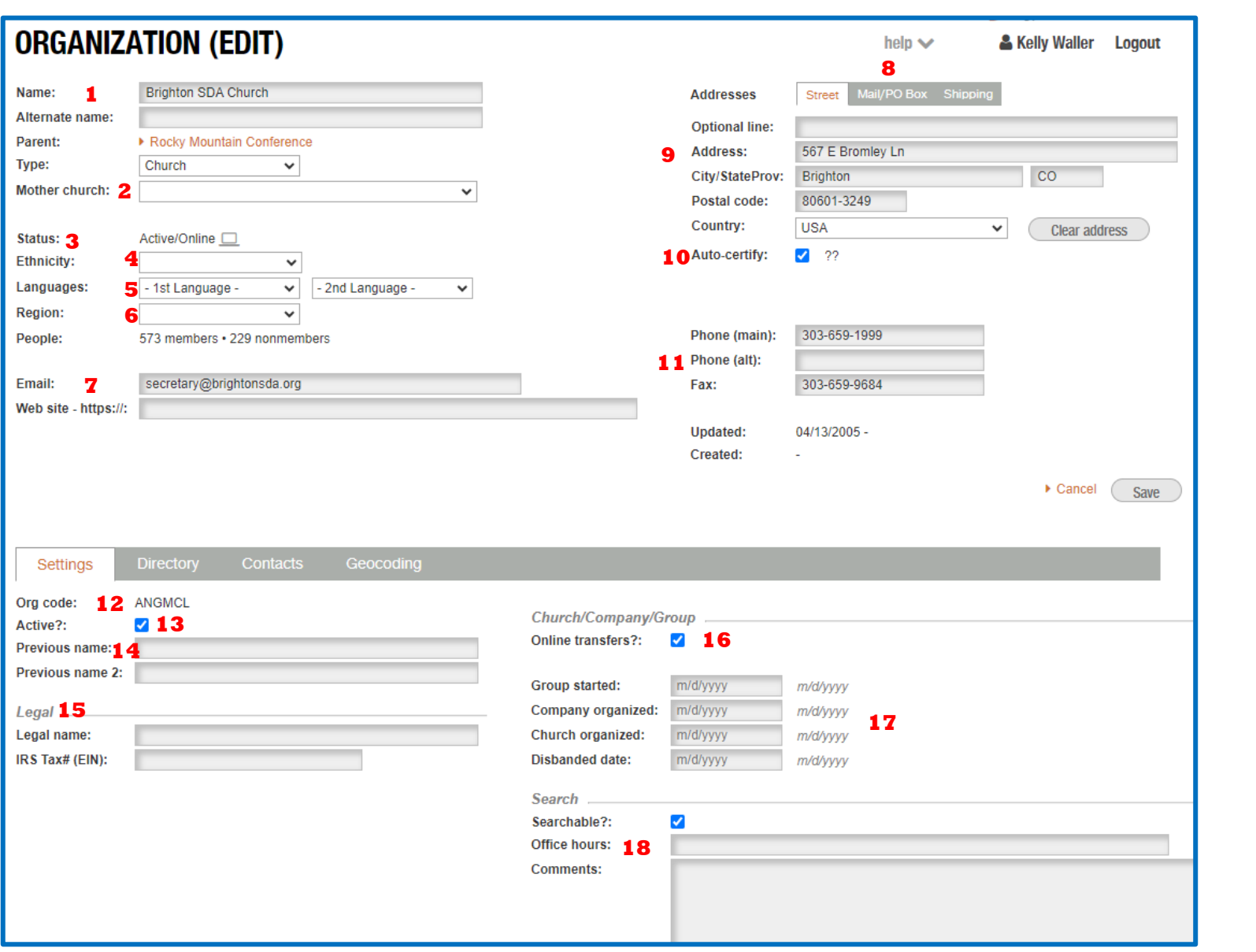

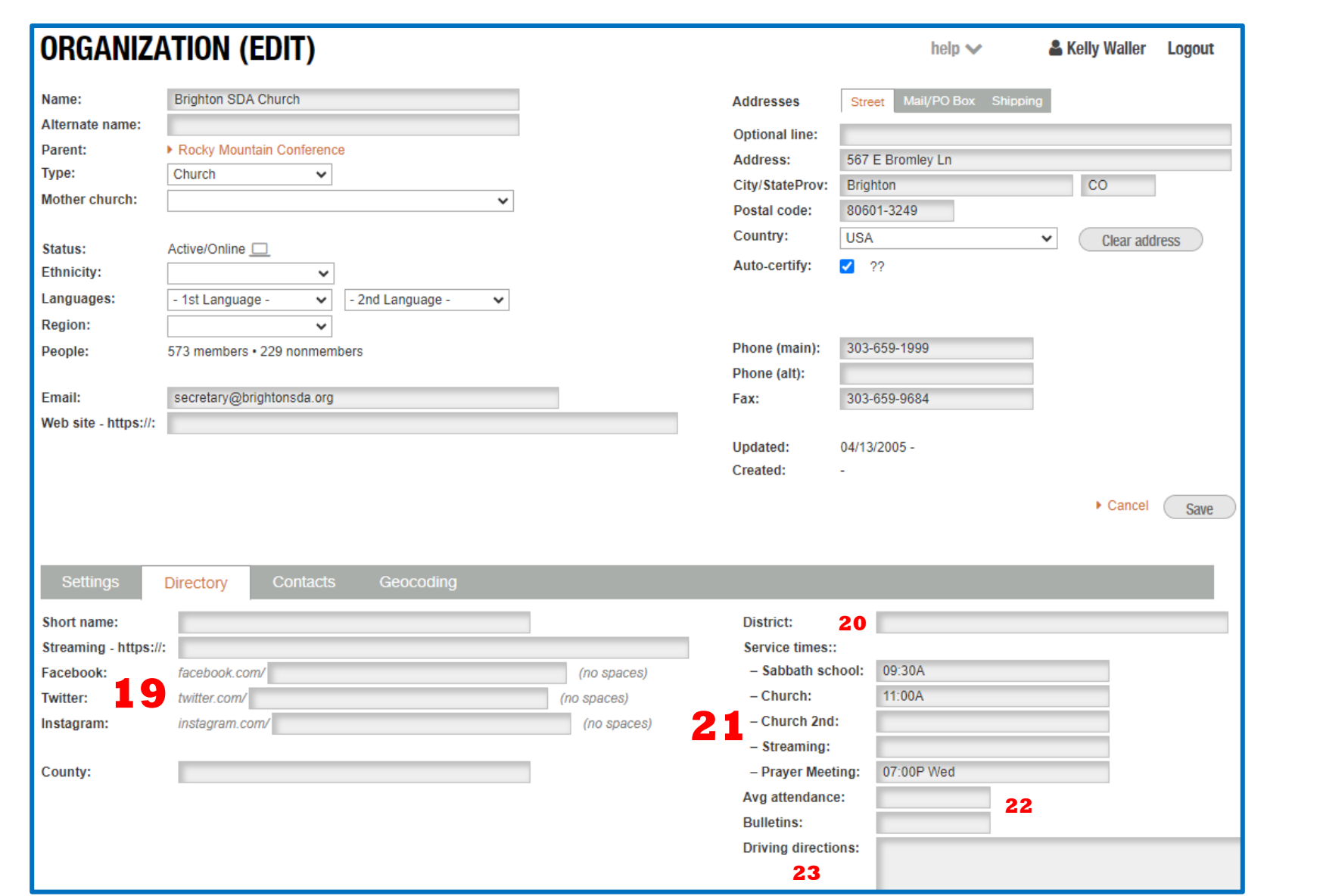

Contoh Halaman Organisasi ganisasi KUNCI aman Contoh<sub>H</sub>

Tampilan Edit 1

cre

 $\Xi$ 

- 1. Nama organisasi saat ini, serta nama yang digunakan sebelumnya (ada ruang untuk tambahan nama sebelumnya)\*\*
- 2. Untuk digunakan jika organisasi adalah **group** atau **company**: ini adalah gereja yang "mendirikan" organisasi baru
- 3. Ini mencakup 2 hal:
	- a. Apakah gereja aktif/buka atau tidak aktif/tutup?\*\*
	- b. Apakah gereja secara aktif menggunakan eAdventist?
	- 4. Apa suku utama pembentuk gereja? \*\*
- 5. Bahasa apa yang digunakan?\*\*
- 6. Sebagian besar konferensi dipecah menjadi wilayah-wilayah; ini di mana itu dicatat
- 7. Perbarui informasi email dan situs web di sini\*\*
- 8. Untuk digunakan jika alamat surat berbeda dengan alamat jalan; kebanyakan digunakan oleh gereja-gereja kecil\*\*
- 9. Alamat jalan lokasi di mana gereja benar-benar berada\*\*
- 10. eAdventist secara otomatis memeriksa alamat yang dimasukkan dengan database USPS dan akan memperingatkan Anda jika alamat tersebut tidak valid
- 11. Nomor telepon\*\*
- 12. Ini adalah Kode Organisasi resmi yang digunakan di NAD.
- 13. Menandakan apakah gereja masih bertemu atau sudah tutup\*\*
- 14. Nama-nama sebelumnya yang lain (selain yang terdaftar di #1)\*\*
- 15. Informasi hukum EIN diperlukan dalam banyak situasi keuangan

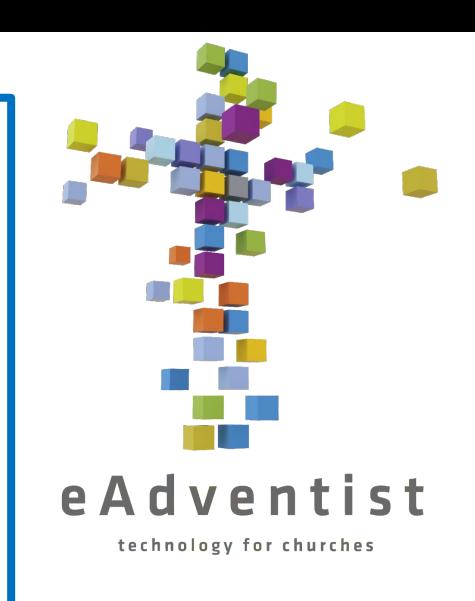

rganisasi Contoh Halaman Organisasi  $\mathbf{\Omega}$ Tampilan Edit 1 & 2  $\infty$ KUNCI alaman ain Contoh

- 16. Apakah gereja terdaftar untuk transfer keanggotaan melalui eAdventist atau apakah mereka mengirim semuanya ke Petugas Keanggotaan RMC untuk diproses
- 17. Tanggal yang relevan untuk organisasi
- 18. Jam buka kantor gereja untuk umum\*\*
- 19. Semua alamat media sosial\*\*
- 20. Untuk gereja tanpa pendeta yang berdedikasi; ini adalah nama area yang dicakup oleh pendeta
- 21. Waktu layanan dan informasi\*\*
- 22. Informasi dasar
- 23. Petunjuk tertulis tentang cara menuju gereja Anda dari jalan raya utama setempat\*\*

\*\* menunjukkan informasi yang dipublikasikan di situs web gereja, situs web RMC, dan mesin pencari NAD/direktori

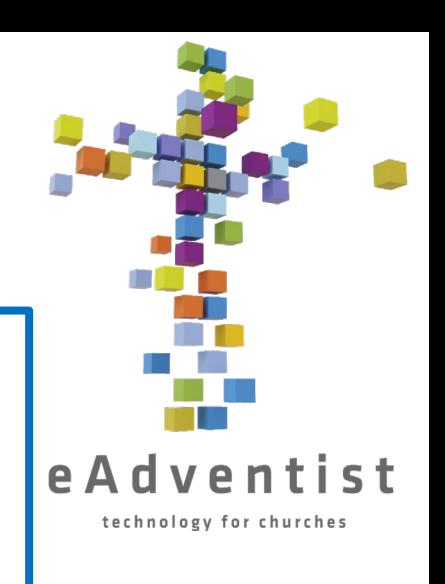

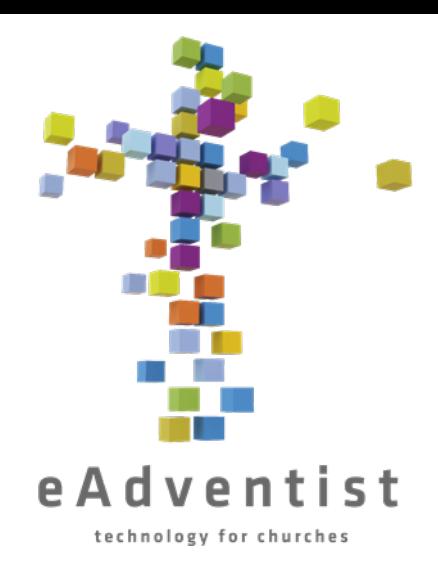

# Memperbarui Pejabat Gereja – Memperbarui Pejabat

- 1. Buka halaman **ORGANIZATION** gereja Anda
- Di sisi paling kanan baris informasi setiap petugas adalah <u>renew</u><br>Klik <u>renew</u><br>Angglebas adalah renew
- 3. Klik renew

entpertoard mento<br>ntinos Karena vantoard

informasinya akini<br>Penting Karena nahipat dan

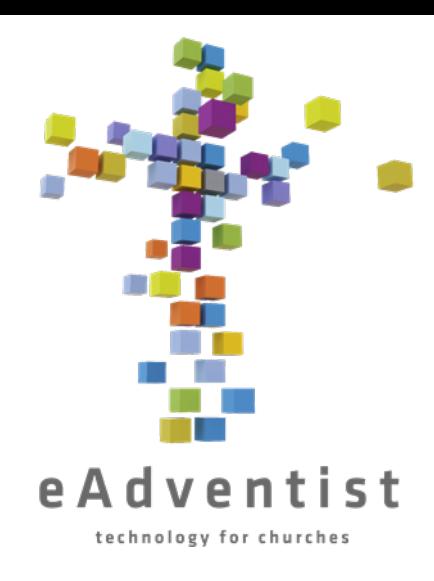

# Memperbarui Pejabat Gereja – Menugaskan kembali Kantor

- 1. Buka halaman **ORGANIZATION** gereja Anda
- 2. Klik **office** yang ingin Anda tugaskan kembali, bukan nama orangnya
- 3. Klik **Select Person**untuk memilih orangnya
- 4. Masukkan informasi ke dalam kolom untuk **Last Name** dan **First Name**, atau hanya beberapa huruf
- 5. Klik lingkaran di sebelah kiri nama yang benar
- Klik Select
- **Klik Save**

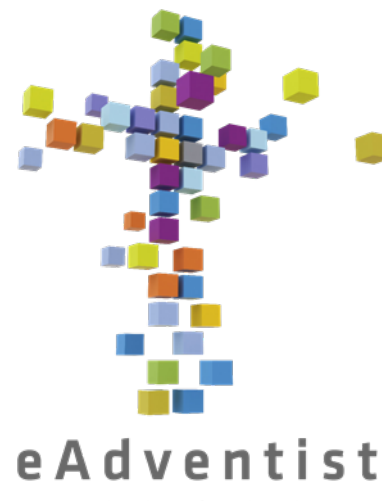

# Memperbarui Pejabat Gereja – Menambah Kantor Baru

- technology for churches
	- 1. Buka halaman **ORGANIZATION** gereja Anda
	- Klik New Office
	- 3. Pilih **Office Title** dari kotak menu drop-down
	- 4. Klik nama yang benar
	- 5. Klik **Select Person** untuk memilih orangnya
	- 6. Masukkan informasi ke dalam kolom untuk **Last Name** dan **First Name**, atau hanya beberapa huruf
	- 7. Klik lingkaran di sebelah kiri nama yang benar
	- Klik Select
	- **Klik Save**

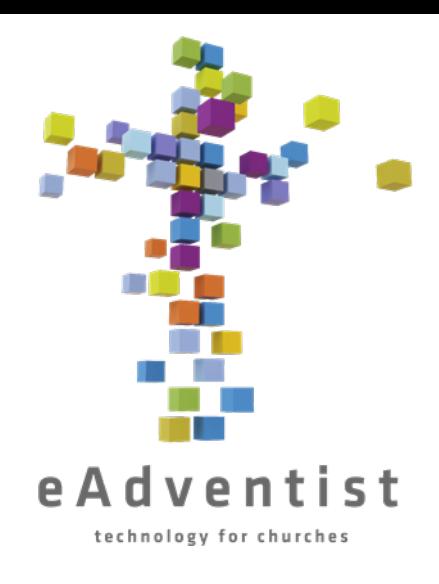

# Memperbarui Pejabat Gereja – Menghapus Kantor

- 1. Buka halaman **ORGANIZATION** gereja Anda
- 2. Di sisi paling kanan baris informasi setiap petugas adalah ikon tempat sampah
- 3. Klik ikon

Catatan: Nama dan kantor tidak akan hilang sampai Anda me-*refresh* halaman Anda atau keluar dari halaman dan kembali

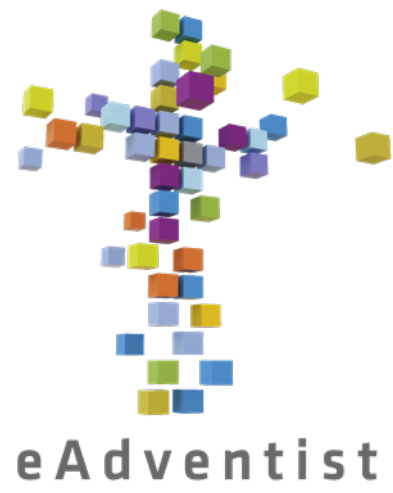

technology for churches

### Mencetak Daftar Anggota

- Klik kotak biru di sebelah kiri halaman bertanda REPORTS & TOOLS. Pilihan lebih banyak akan muncul pada menu drop down
- Pilih reports
- 3. Di layar, ada garis abu-abu dengan tab: people, statistics, labels, other
- People akan muncul secara otomatis
- 5. Klik member list
- 6. Pilih (melalui menu drop-down) bagaimana Anda ingin daftar diformat
- 7. Klik View Report
- 8. Ini akan men-download laporan ke komputer Anda, dan Anda dapat mencetak atau mengirimkannya melalui email sesuai kebutuhan

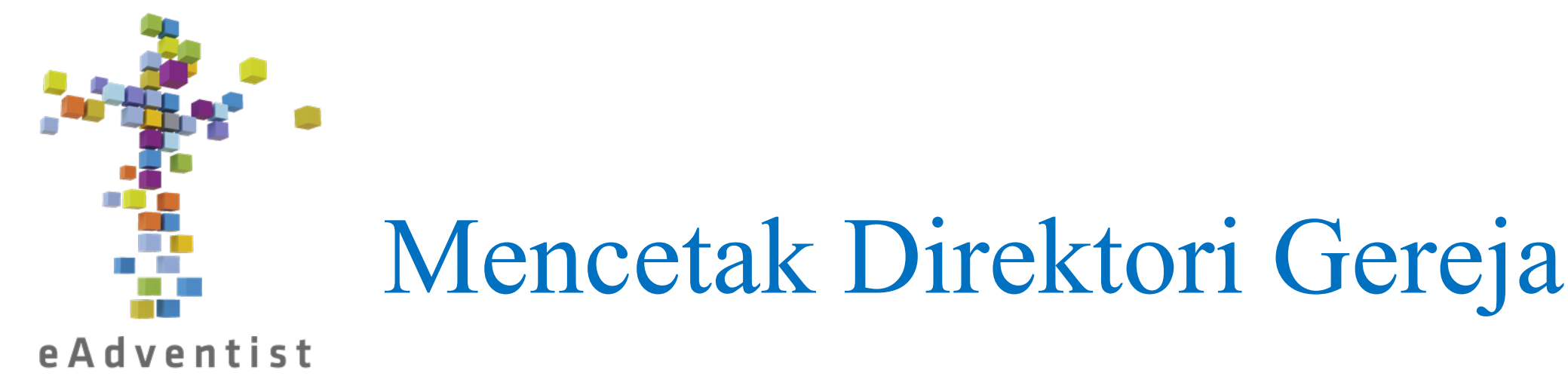

technology for churches

- Klik kotak biru di sebelah kiri halaman bertanda REPORTS & TOOLS. Pilihan lebih banyak akan muncul pada menu drop down
- Pilih direktori
- 3. Klik Family Info
- 4. Klik kotak di sebelah kiri setiap opsi untuk memilih bagaimana Anda ingin daftar diformat
- 5. Klik Print

Catatan: Anda dapat mengklik Export CSV daripada Print dan itu akan men-download spreadsheet informasi yang kompatibel dengan Excel untuk digunakan dalam menggabungkan surat, dll.

### Mencetak Label Anggota

- 1. Klik kotak biru di sebelah kiri halaman bertanda REPORTS & TOOLS. Pilihan lebih banyak akan muncul pada menu drop down
- 2. Pilih reports
- 3. Di layar, ada garis abu-abu dengan tab: people, statistics, labels, other
- People akan muncul secara otomatis
- 5. Klik Label
- 6. Klik Person Labels di bawah kop surat **Church**
- 7. Pilih (melalui menu drop-down) bagaimana Anda ingin daftar diformat
- 8. Klik Print Labels
- 9. Ini akan men-download laporan ke komputer Anda, dan Anda dapat mencetak atau mengirimkannya melalui email sesuai kebutuhan

Catatan:

- Jika Anda ingin 1 label per keluarga, pilih **one per family** dari menu drop-down di samping **recipients:**
- Anda dapat mengklik Export CSV daripada Print Labels dan itu akan men-download spreadsheet informasi yang kompatibel dengan Excel untuk digunakan dalam menggabungkan surat, dll.
- Pdf diformat agar sesuai dengan label Avery 5160, atau Anda dapat memilih format lain di **Label Type**

 $\mathbf{Z}$ 

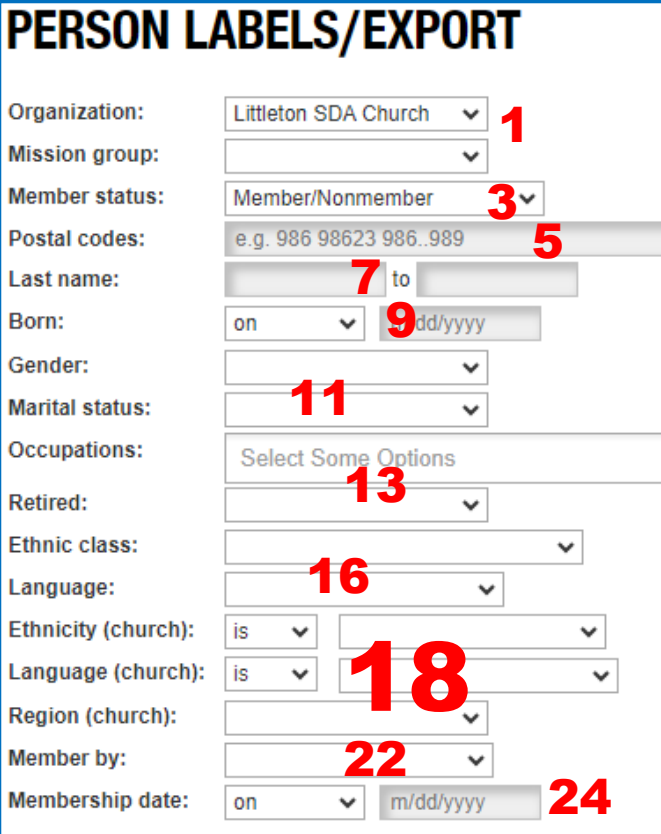

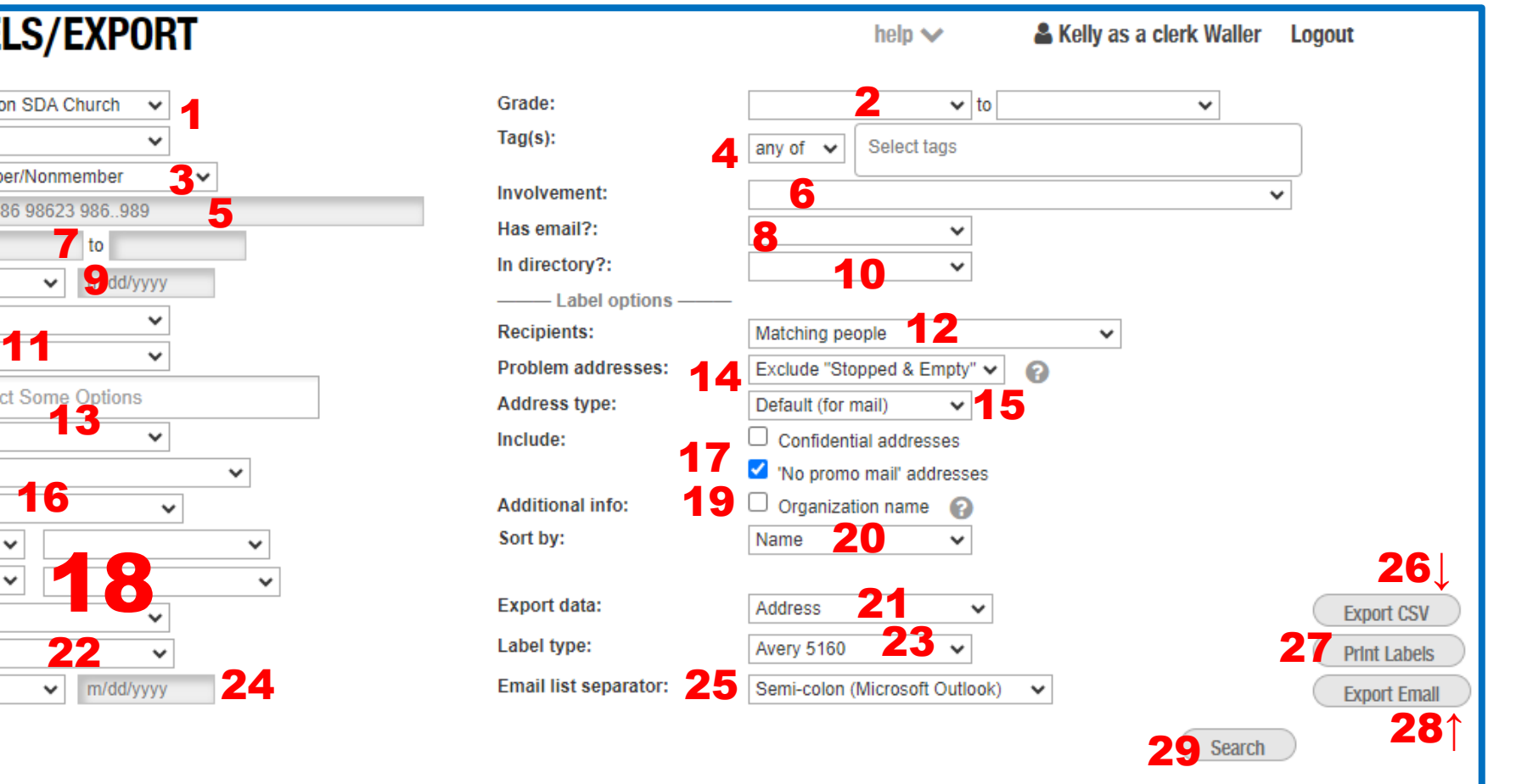

- 1. Nama organisasi tempat Anda mengambil nama
- 2. Tetapkan rentang nilai
- 3. Pilih status apa anggota, bukan anggota, hilang, dll.
- 4. Tag mana yang harus disertakan? Ini adalah kotak drop-down
- 5. Jika Anda hanya ingin mengirim ke wilayah tertentu masukkan kode pos
- 6. Tingkat keterlibatan untuk dimasukkan dalam daftar. Ini adalah kotak drop-down.
- 7. Rentang nama belakang yang akan disertakan jika Anda menelusuri daftar berdasarkan abjad dan mengirimkan sebagian pada satu waktu
- 8. Kirim hanya kepada mereka yang memiliki email atau tanpa email. Ini adalah kotak drop-down
- 9. Dapat mengatur rentang tanggal lahir atau satu tanggal lahir tertentu
- 10. Kirimkan kepada mereka yang disertakan atau dihilangkan dari direktori gereja. Ini adalah kotak drop-down
- 11. Pilih gender dan status perkawinan untuk disertakan. Ini adalah kotak drop-down.
- 12.Jika Anda menginginkan 1 label per keluarga, pilih **one per family** dari menu drop-down di samping **recipients:.** Ini adalah kotak drop-down.
- 13. Kirim ke Pekerjaan atau pensiunan tertentu. Ini adalah kotak drop-down.
- 14. Pilih untuk mengecualikan label tersebut tanpa alamat lengkap atau dengan sebutan **"Stopped Delivery"**. Ini adalah kotak drop-down

15. Kirim ke alamat jalan atau alamat surat (jika ada perbedaan). Ini adalah kotak drop-down.

- 16. Daftar fokus berdasarkan etnis dan/atau bahasa. Ini adalah kotak drop-down
- 17. Sertakan **Confidential Address** atau alamat tersebut tidak menginginkan surat promo? *Berhati-hatilah dalam menggunakan alamat rahasia – alamat tersebut bersifat rahasia karena suatu alasan!*
- 18. Kebanyakan digunakan di tingkat Konferensi memilih untuk memasukkan anggota berdasarkan bahasa dan etnis di gereja mereka. Ini adalah kotak drop-down
- 19. Apakah Anda perlu mencantumkan nama **organization** (gereja Anda)?
- 20. Bagaimana Anda ingin daftarnya diurutkan? Ini adalah kotak drop-down
- 21. Data apa yang harus diekspor? Ini adalah kotak drop-down
- 22. Tentukan daftar berdasarkan mereka yang menjadi anggota melalui baptisan vs. Pengakuan Iman. Ini adalah kotak drop-down
- 23. Label gaya apa yang harus diformat PDF agar sesuai? Ini adalah kotak drop-down
- 24. Persempit daftar berdasarkan kapan seseorang menjadi anggota. Ini adalah kotak dropdown
- 25. Bagaimana cara memformat daftar alamat email. Ini adalah kotak drop-down
- 26. Ekspor data ke dalam spreadsheet
- 27. Download PDF ke komputer Anda untuk dicetak
- 28. Buat daftar alamat email yang siap dimasukkan ke dalam email
- 29. Tampilkan daftar anggota yang cocok dengan kriteria Anda di layar sebelum download

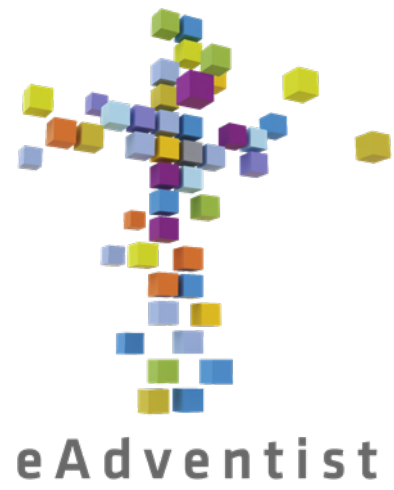

technology for churches

## Mencetak Laporan Statistik

- 1. Klik kotak biru di sebelah kiri halaman bertanda REPORTS & TOOLS. Pilihan lebih banyak akan muncul pada menu drop down
- Pilih reports
- 3. Di layar, ada garis abu-abu dengan tab: people, statistics, labels, other
- People akan muncul secara otomatis
- 5. Klik Statistics
- 6. Klik Membership Statistics di bawah kop surat **Church**
- 7. Pilih (melalui menu drop-down) bagaimana Anda ingin daftar diformat
- 8. Klik kotak di sebelah kiri nama gereja Anda
- 9. Klik View Report
- 10.Ini akan men-download laporan ke komputer Anda, dan Anda dapat mencetak atau mengirimkannya melalui email sesuai kebutuhan

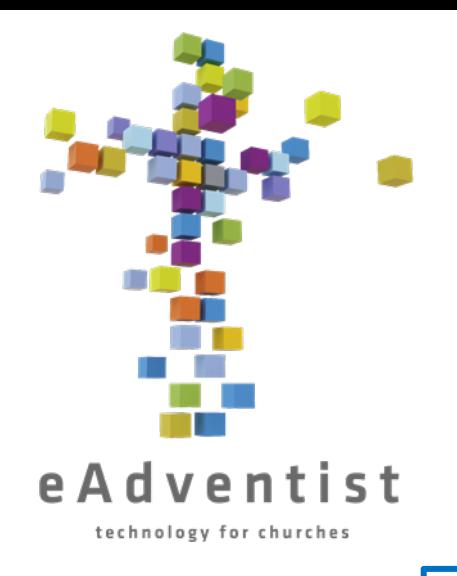

# Menseting aplikasi myEADVENTIST, 1

- 1. Klik pada persegi panjang abu-abu di sebelah kiri halaman bertanda **ADMIN**. Opsi yang lain akan turun ke bawah
- 2. Pilih **churches**
- 3. Ini akan membawa Anda ke halaman **CHURCH ADMIN**
- 4. Dalam **settings**, Anda akan melihat opsi untuk aplikasi **myEADVENTIST**
- 5. Klik kotak di sebelah Enable untuk mengaktifkan myEADVENTIST untuk bekerja
- 6. Pilih **Features** mana yang ingin Anda izinkan. **Church directory** memungkinkan informasi kontak anggota untuk dibagikan, jika anggota memilih. **Profile update**  memungkinkan anggota memperbarui informasi kontak mereka sendiri
- 7. Klik Save

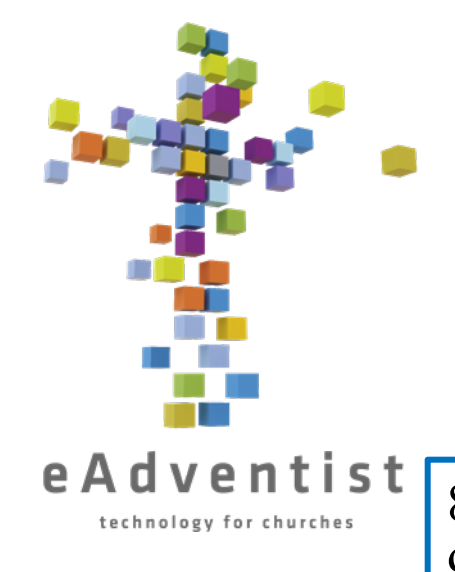

# Menseting aplikasi myEADVENTIST, 2

#### 8. Di samping **Invitation**, klik **Customize**

- 9. Ini adalah email yang akan dikirim ke setiap anggota dengan alamat email di eAdventist, mengundang mereka untuk mulai menggunakan aplikasi myEADVENTIST **ATAU**
- 10. Anda dapat menyesuaikan bagian-bagian surat itu. Klik  $\ddot{\bullet}$  di sebelah
	- paragraf awal
	- tanda tangan, atau
	- alamat email
- 11. Setelah melakukan perubahan yang diinginkan, klik **Back to Church** di kanan bawah surat
- 12. Untuk mengirim undangan, klik To Invite
- 13. Pilih anggota yang ingin mereka terima email dari Anda
- 14. Klik Invite Selected dipilih untuk mengirim undangan

#### Membuat Tag & Menandai Orang

- 1. Klik pada persegi panjang ungu di sebelah kiri halaman bertanda PEOPLE. Opsi yang lain akan turun ke bawah
- 2. Pilih Tags ; Klik New Tag
- 3. Tambahkan nama Tag; Klik Save
- 4. Untuk menambahkan orang ke Tag ini, buka halaman PERSON pada setiap orang
- 5. Pada garis abu-abu yang membagi dua halaman, ke arah sisi kanan, klik pada tab Tags
- 6. Pilih tag dari kotak drop-down di sisi kanan layar, di bawah garis abu-abu
- 7. Klik Add

#### **ATAU, untuk menambahkan banyak orang dengan cepat..............**

- 1. Pada halaman **Advanced Search**, masukkan opsi pencarian untuk tag ATAU cukup klik Search untuk melihat daftar anggota
- 2. Klik kotak kecil di sebelah kiri dari setiap nama untuk ditambahkan ke tag baru
- 3. Gambar ini  $\sim$  akan muncul di atas daftar nama
- 4. Klik pada ikon tag di sisi kiri gambar, yang akan memberi Anda kotak drop-down tag yang tersedia
- 5. Klik pada tag yang sesuai. Gambar akan hilang; anggota ini sekarang ditandai

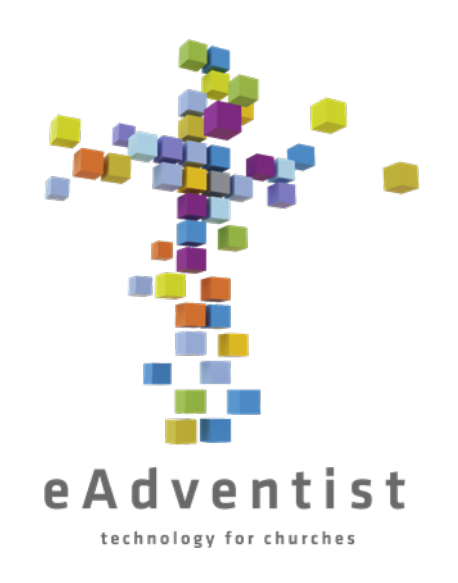

## Mengakses Daftar Tag

- 1. Klik pada persegi panjang ungu di sebelah kiri halaman bertanda PEOPLE. Opsi yang lain akan turun ke bawah
- 2. Pilih Tags
- 3. Tag yang aksesnya Anda miliki akan dicantumkan di sini
- 4. Klik pada nama tag yang digarisbawahi yang ingin Anda akses
- 5. Ini adalah daftar anggota dengan tag ini. Dari sini Anda dapat mencetak label, mengekspor data, dan mencetak daftar informasi kontak anggota

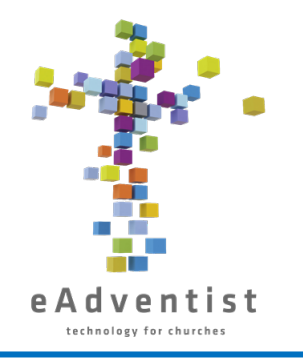

## Daftar Email & Pesan Teks Menseting Daftar

- Klik pada kotak biru di sebelah kiri halaman bertanda REPORTS & TOOLS. Opsi yang lain akan turun ke bawah
- Pilih messaging lists
- 3. Klik New list
- 4. Beri nama daftar tersebut dan tambahkan deskripsi untuk Anda sendiri. Namanya bisa sama
- 5. Pilih audiens anggota gereja atau petugas
- 6. Edit **From name** dan **From email** sesuai kebutuhan
- Klik Save
- 8. Dalam kotak di sisi kanan halaman, berjudul **Audience**, klik Tambahkan pelanggan di atas judul People.
- 9. Ini adalah daftar orang-orang yang memiliki alamat email, nomor ponsel, atau keduanya yang terdaftar di eAdventist
- 10. Untuk menambahkan seseorang ke daftar, klik + di sebelah kanan namanya. Mereka sekarang ada dalam daftar
- 11. Di kotak **Audience**, di bawah judul People, klik Pelanggan yang digarisbawahi untuk melihat orang-orang dalam daftar
- 12. Klik x di sebelah kanan nama untuk menghapus seseorang dari daftar
- 13. Untuk menambahkan Minat/Kontak, ikuti langkah 8-12, dengan menggunakan opsi di bawah judul Contacts

#### Daftar Email & Pesan Teks

**EAdventist** Menggunakan Daftar & Mengirim EMAIL

- Klik pada kotak biru di sebelah kiri halaman bertanda REPORTS & TOOLS; pilih messaging lists
- 2. Anda akan melihat semua daftar yang dimiliki oleh gereja Anda. Nama yang digarisbawahi adalah daftar yang dapat Anda akses
- 3. Klik daftar yang Anda butuhkan
- 4. Di dekat bagian bawah halaman, tab defaultnya adalah  $\omega$  Emails. Angka di sampingnya menunjukkan berapa banyak pesan yang telah terkirim
- 5. Klik New Email untuk membuat pesan email baru
- **6. Description** adalah judul yang akan dicantumkan dalam daftar email
- 7. Masukkan **Subject** dan sesuaikan **Title** dan **Body**; klik Save
- 8. Ulas email dan penerimanya. Anda dapat memasukkan alamat email di bagian bawah halaman untuk mengirim email percobaan dan memastikan itu yang ingin Anda kirim
- 9. Klik Send; jendela window yang lebih kecil akan muncul, yang memverifikasi bahwa itu ditujukan kepada orang yang Anda inginkan
- 10. Klik Send It
- 11. Dalam daftar pesan email, Anda dapat mengklik nomor di bawah Penerima dan melihat kepada siapa email tersebut dikirim. Ini juga akan menunjukkan kepada Anda siapa yang membuka pesan tersebut

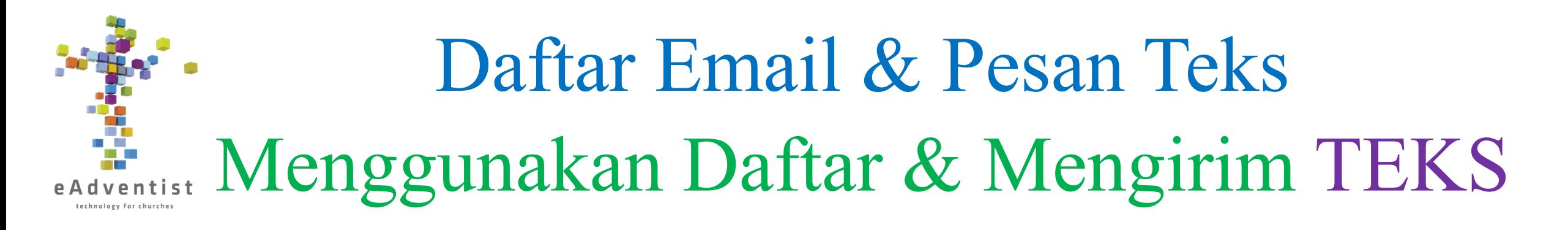

- 1. Klik pada kotak biru di sebelah kiri halaman bertanda REPORTS & TOOLS; pilih messaging lists
- 2. Anda akan melihat semua daftar yang dimiliki oleh gereja Anda. Nama yang digarisbawahi adalah daftar yang dapat Anda akses
- 3. Klik daftar yang Anda butuhkan
- 4. Anda perlu meminta nomor SMS. Ini akan memberi Anda nomor yang dapat digunakan untuk mengirim pesan kepada anggota tanpa biaya yang dibebankan pada gereja atau konferensi dan
- 5. Setelah Anda memiliki nomornya, Anda diminta untuk menyiapkan pesan **Invitation (opt-in)**. Klik  $\ddot{\bullet}$  untuk menyesuaikan pesan yang akan diterima oleh **People** [anggota/bukan anggota di eAdventist] dan **Contacts** [Orangorang yang tertarik di bagian Kontak di eAdventist] dan mereka ditambahkan sebagai pelanggan
- 6. Klik untuk menyesuaikan pesan **Welcome** yang akan diterima oleh **People** [anggota/bukan anggota di eAdventist] dan **Contacts** [Orang-orang yang tertarik di bagian Kontak di eAdventist] dan mereka menerima undangan atau memilih untuk menerima pesan
- 7. Klik Teks di bagian bawah halaman
- 8. Ikuti langkah-langkahnya (mirip dengan membuat email) untuk mengirim pesan teks ke orang-orang yang ada dalam daftar.

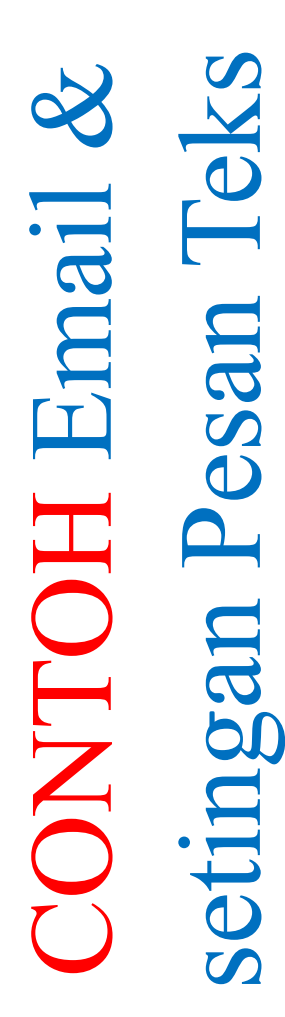

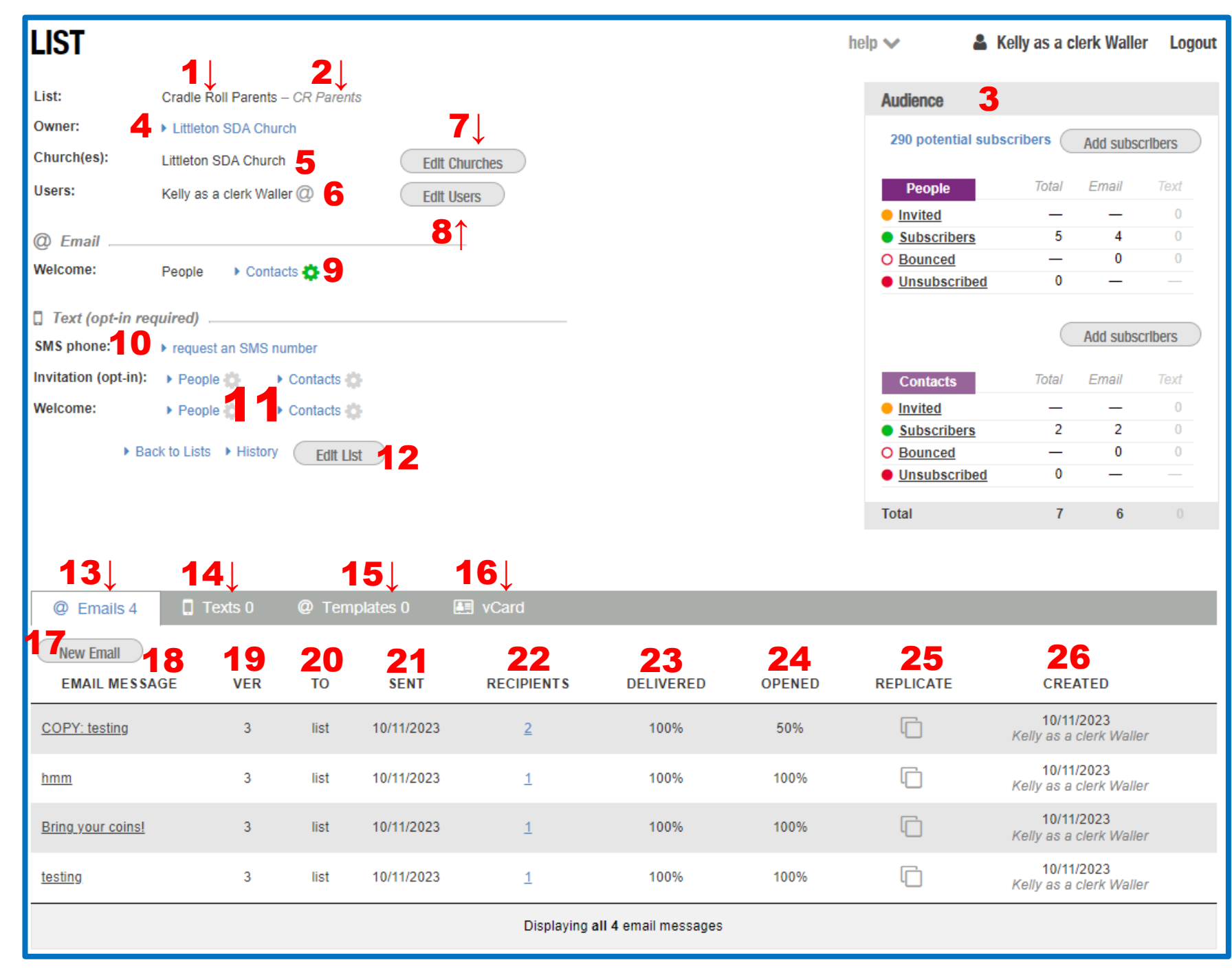

Pesan Teks

esar

 $\Box$ 

- 1. Nama daftar
- 2. Deskripsi daftar
- 3. Kotak Audiens
- 4. Organisasi yang memiliki daftar tersebut
- 5. Gereja dengan anggota dalam daftar (untuk pendeta dengan banyak gereja)
- 6. Pengguna resmi dari daftar tersebut
- 7. Edit gereja mana yang dikaitkan dengan daftar (untuk pendeta dengan banyak gereja)
- 8. Edit siapa saja di dalam gereja yang dapat menggunakan daftar tersebut
- 9. Edit email yang diterima Kontak saat mereka berlangganan daftar
- 10. Klik untuk meminta nomor SMS tanpa biaya ke gereja
- 11. Gunakan X untuk menyesuaikan Undangan (memilih) dan Selamat Datang untuk teks
- 12. Edit nama daftar, deskripsi, atau tanda tangan email
- 13. Tab untuk Email
- 14. Tab untuk teks
- 15. Tab untuk template
- 16. Tab untuk vCard
- 17. Untuk membuat email baru
- 18. Nama email yang dikirimkan
- 19. Versi eAdventist yang digunakan untuk membuat email
- 20. Tidak begitu yakin
- 21. Tanggal email dikirim
- 22. Jumlah penerima (klik nomor untuk melihat siapa yang membuka email)
- 23. Persentase email yang berhasil diterima
- 24. Persentase email yang dibuka
- 25. Salin email untuk mengirim informasi lagi
- 26. Siapa yang membuat email dan kapan
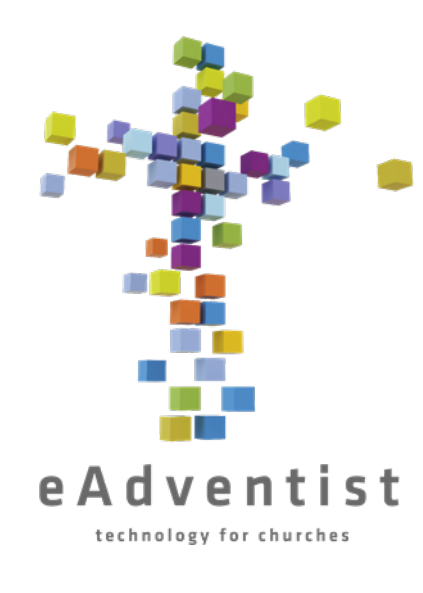

# Pembentukan Komite

- 1. Klik pada persegi panjang ungu di sebelah kiri halaman bertanda PEOPLE. Opsi yang lain akan turun ke bawah
- 2. Pilih more lalu klik **Committees**
- 3. Klik New Committee
- 4. Tambahkan nama panitia
- 5. Centang kotak yang sesuai
- 6. Klik Save
- 7. Klik Add Members
- 8. Pada halaman **Advanced Search**, masukkan pilihan pencarian untuk komite ATAU cukup klik Search untuk melihat daftar anggota
- 9. Klik kotak kecil di sebelah kiri setiap nama untuk ditambahkan ke komite baru
- 10. Gambar ini  $\bullet$   $\bullet$  kan muncul di atas daftar nama
- 11.Klik ikon orang di sisi kanan gambar, yang akan menampilkan kotak drop-down komite yang tersedia
- 12.Klik pada komite yang sesuai. Gambar akan hilang; anggota itu sekarang ada dalam daftar komite

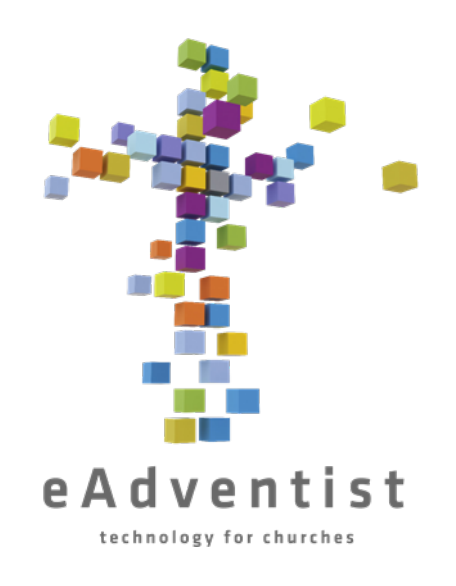

# Mengakses Komite

- Klik pada persegi panjang ungu di sebelah kiri halaman bertanda PEOPLE. Opsi yang lain akan turun ke bawah
- 2. Pilih more lalu klik **Committees**
- 3. Komite-komite yang dapat Anda akses akan dicantumkan di sini
- 4. Klik nama komite yang ingin Anda akses yang digarisbawahi
- 5. Ini adalah daftar anggota komite. Dari sini Anda dapat mencetak label, mengekspor data, mencetak daftar informasi kontak anggota, dan menambah atau menghapus anggota

CONTOH HALAMAN CONTOH HALAMAN KOMITE

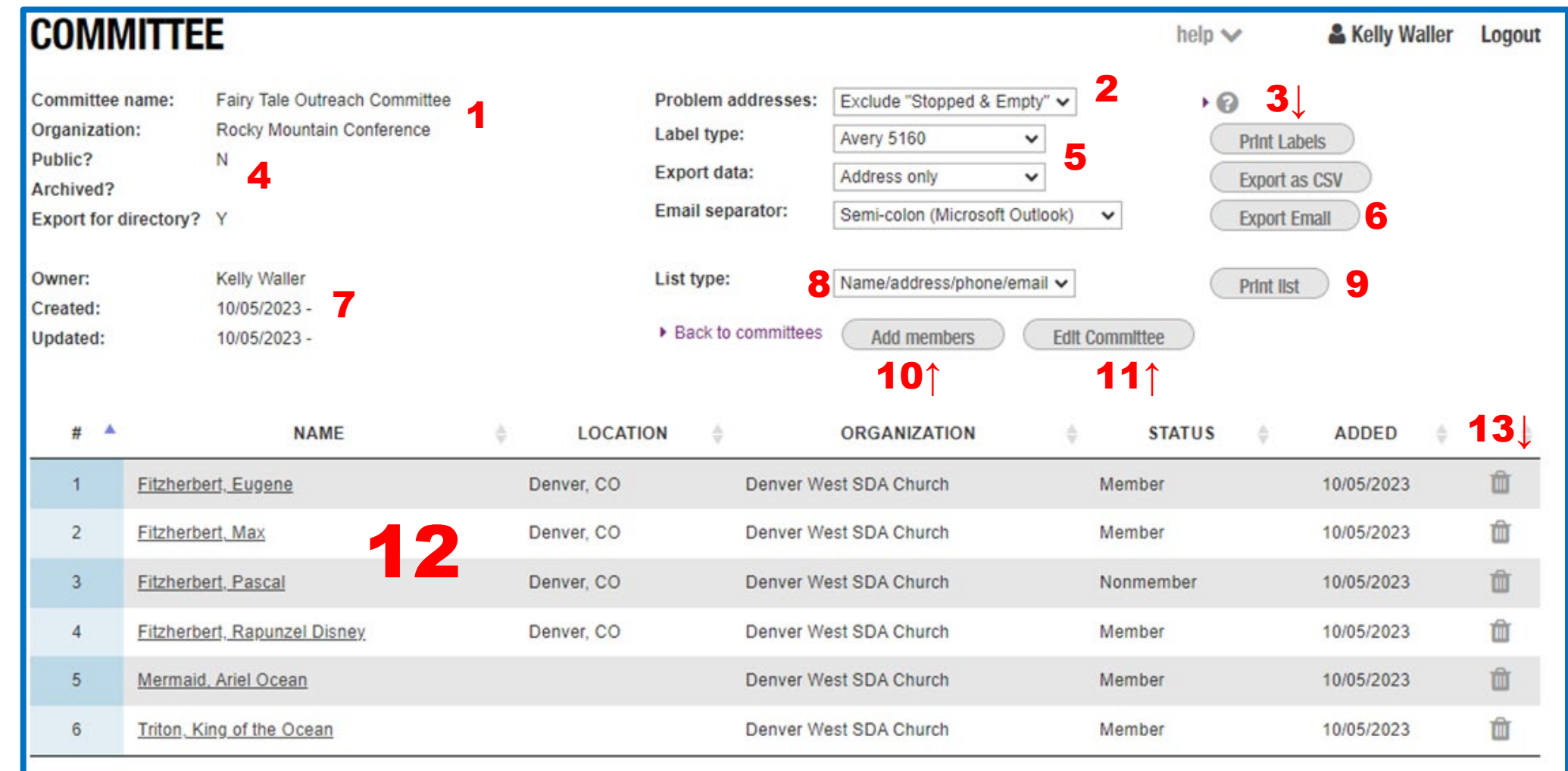

- 1. Nama Komite dan Organisasi yang dibawahinya
- 2. Pilih alamat mana yang akan disertakan
- 3. Print Labels akan mendowload PDF yang diformat untuk label. Export as CSV akan mendownload spreadsheet informasi
- 4.Jika komite bersifat **Public**, maka dapat diakses oleh semua orang di organisasi
- **5.Label Type** memberi Anda pilihan untuk ukuran dan jenis label. **Export Data** memberi Anda pilihan data apa yang akan diekspor
- 6.Memberi Anda daftar alamat email untuk anggota komite potong dan
	- tempel ke dalam email
- 7. Siapa yang membentuk komite dan kapan
- 8.Informasi apa yang akan dimasukkan dalam daftar
- 9.Mendowload daftar anggota dan rincian kontak mereka
- 10. Cara mudah untuk menambah anggota
- 11. Ubah nama atau status **Public**
- 12. Daftar anggota dan informasinya. Anda dapat mengklik nama yang digarisbawahi untuk membuka **Person Page**-nya
- 13. Klik pada tempat sampah untuk menghapus anggota

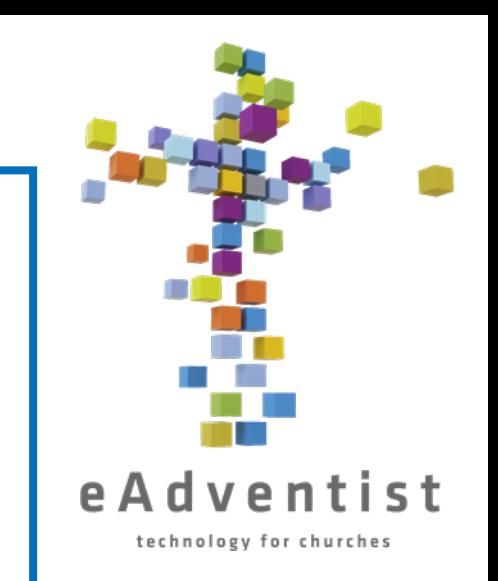

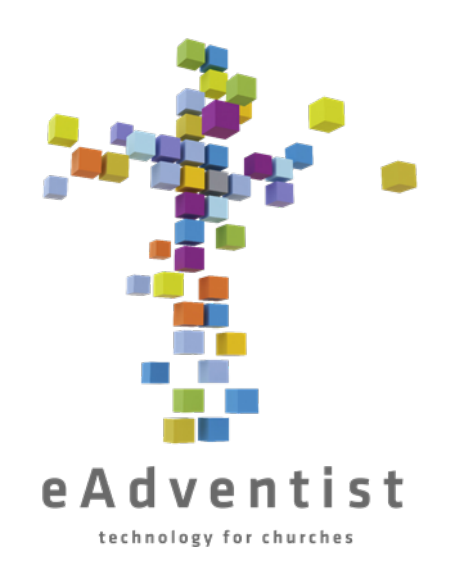

## KEPENTINGAN/KONTAK

Anda dapat melacak bukan anggota yang tertarik dengan gereja Anda, program, dan/atau pelajaran Alkitab di eAdventist. Ini berada di bagian yang benar-benar terpisah – **tidak mempengaruhi nomor keanggotaan Anda**.

- Klik pada persegi panjang ungu muda di sebelah kiri halaman bertanda CONTACTS.
- 2. Pilih New Contact untuk menambahkan informasi seseorang
- 3. Setelah kontak dibuat, klik Save

#### **NEW CONTACT**

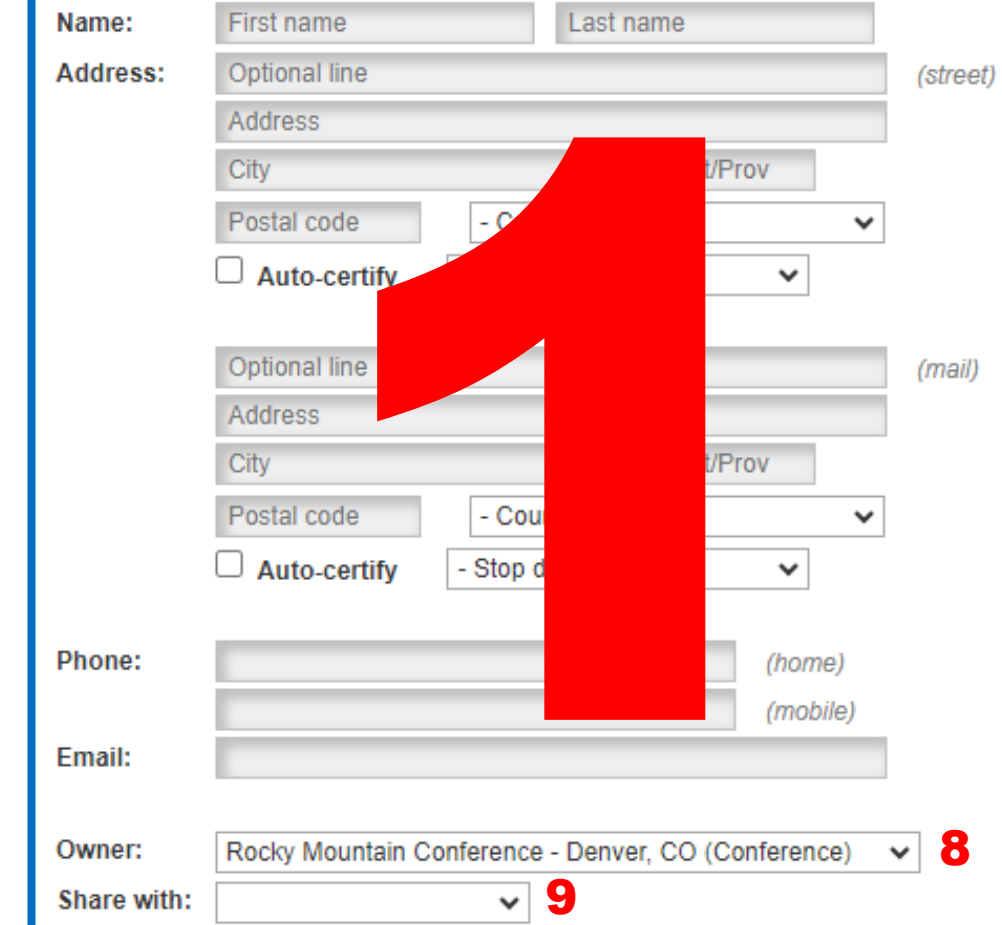

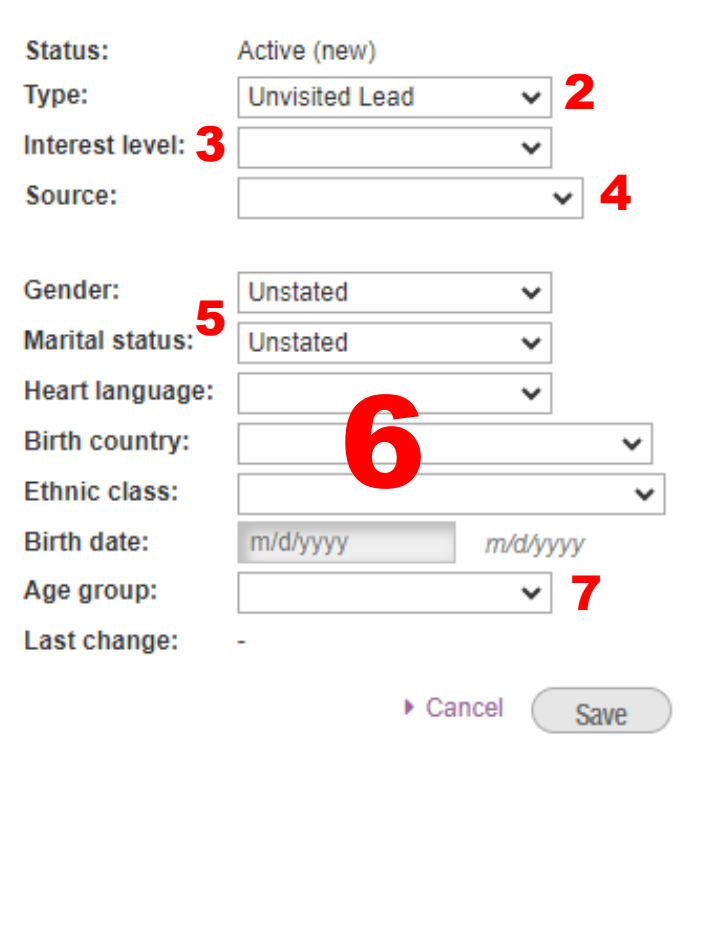

help  $\vee$ 

KUNCI CONTOH HALAMAN

KONTAK BARU

- 1.Informasi kontak untuk pihak yang berkepentingan
- 2. Kotak drop -down pilihan untuk mengkategorikan jenis kontak
- 3. Kotak drop -down berisi opsi untuk menunjukkan tingkat kepentingan
- 4. Kotak drop -down berisi opsi untuk menentukan bagaimana orang ini berhubungan dengan gereja ini
- 5. Kotak drop -down berisi pilihan mengenai jenis kelamin dan status perkawinan
- 6. Kotak drop -down berisi pilihan bahasa pertama yang digunakan, negara asal, dan etnis
- 7.Jika tanggal lahir tidak tersedia, gunakan kotak drop -down **Age group**  untuk memilih rentang usia yang diperkirakan
- 8. Organisasi mana (biasanya gereja Anda) yang pertama kali membuat file kontak ini
- 9.Cara berbagi kontak dengan orang lain

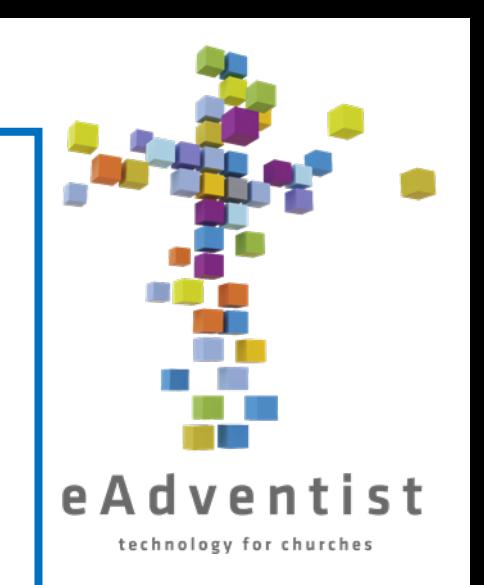

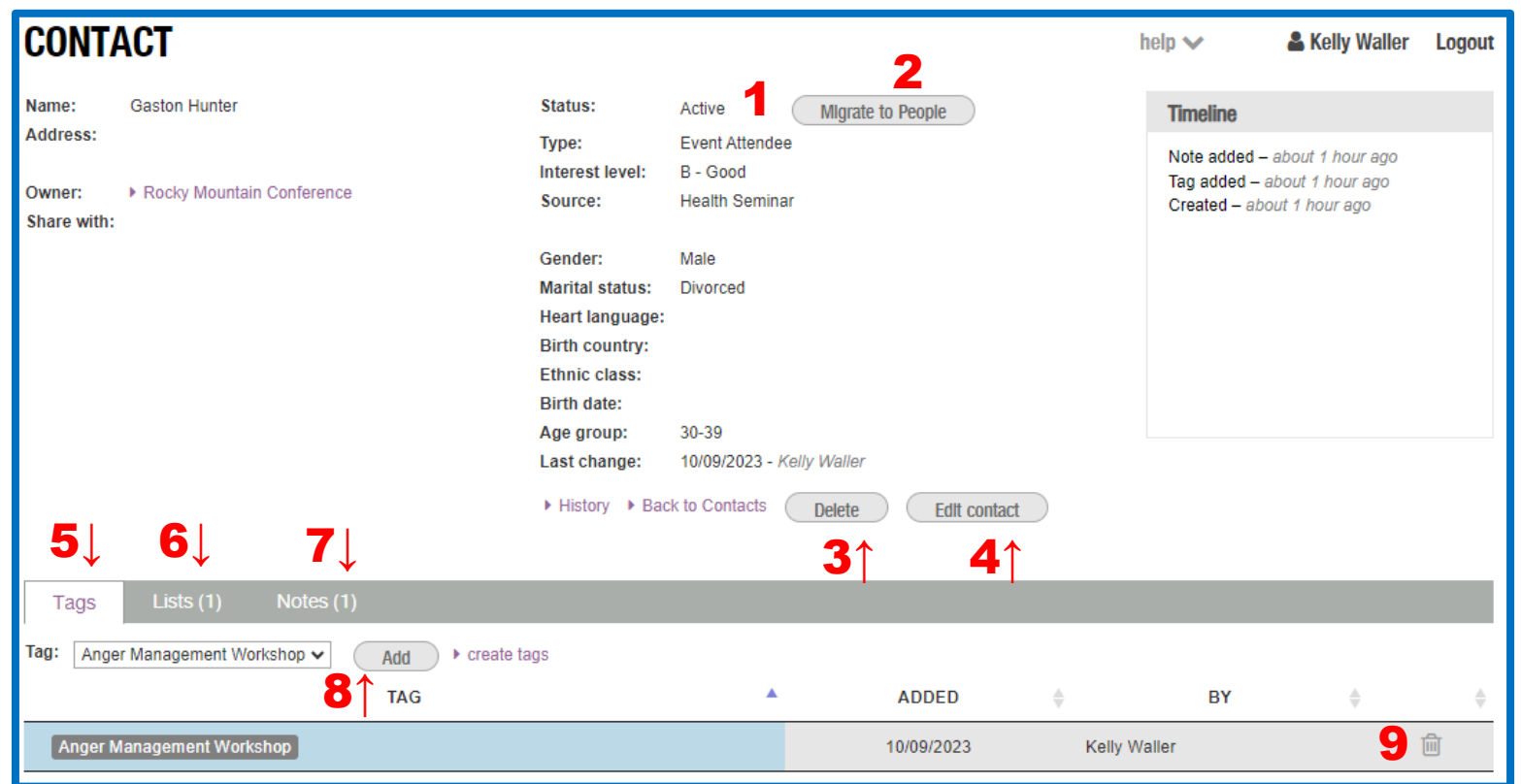

- 1. Status kontak dapat diubah di Edit Contact
- 2. Memindahkan catatan dari Kontak ke database eAdventist yang reguler
- 3. Hapus kontak
- 4. Lakukan perubahan pada kontak
- 5. Daftar tag yang ditetapkan untuk kontak
- 6. Daftar pesan yang diterima kontak
- 7. Catatan tentang kontak
- 8. Tambahkan kontak ke tag lain
- 9. Hapus tag dari kontak

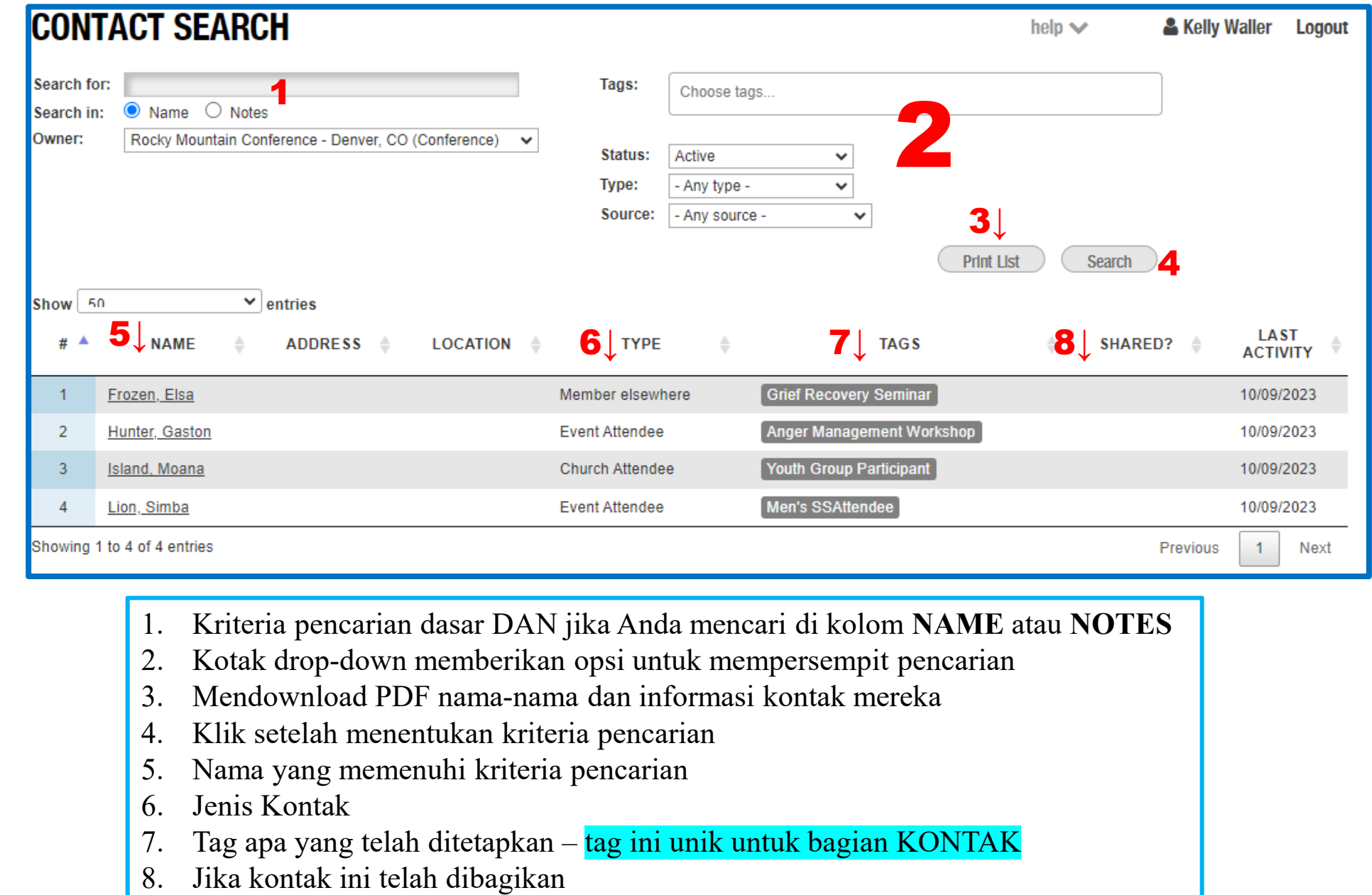

- 1. Kriteria pencarian dasar DAN jika Anda mencari di kolom **NAME** atau **NOTES**
- 2. Kotak drop -down memberikan opsi untuk mempersempit pencarian
- 3. Mendownload PDF nama -nama dan informasi kontak mereka
- 4. Klik setelah menentukan kriteria pencarian
- 5. Nama yang memenuhi kriteria pencarian
- 6. Jenis Kontak
- 7. Tag apa yang telah ditetapkan tag ini unik untuk bagian KONTAK
- 

- menggabungkan kompatibel Anda dapat menggabungkan dan itu Anda dapat mengklik Export CSV daripada akan dengan mendownload surat, dll. Excel untuk Export CSV daripada spreadsheet informasi digunakan dalam Print Print Labels Labels yang
- Anda dapat Pdf diformat Anda dapat memilih agar sesuai format lain di format lain di dengan label Avery 5160, atau Label type **Label type**

•

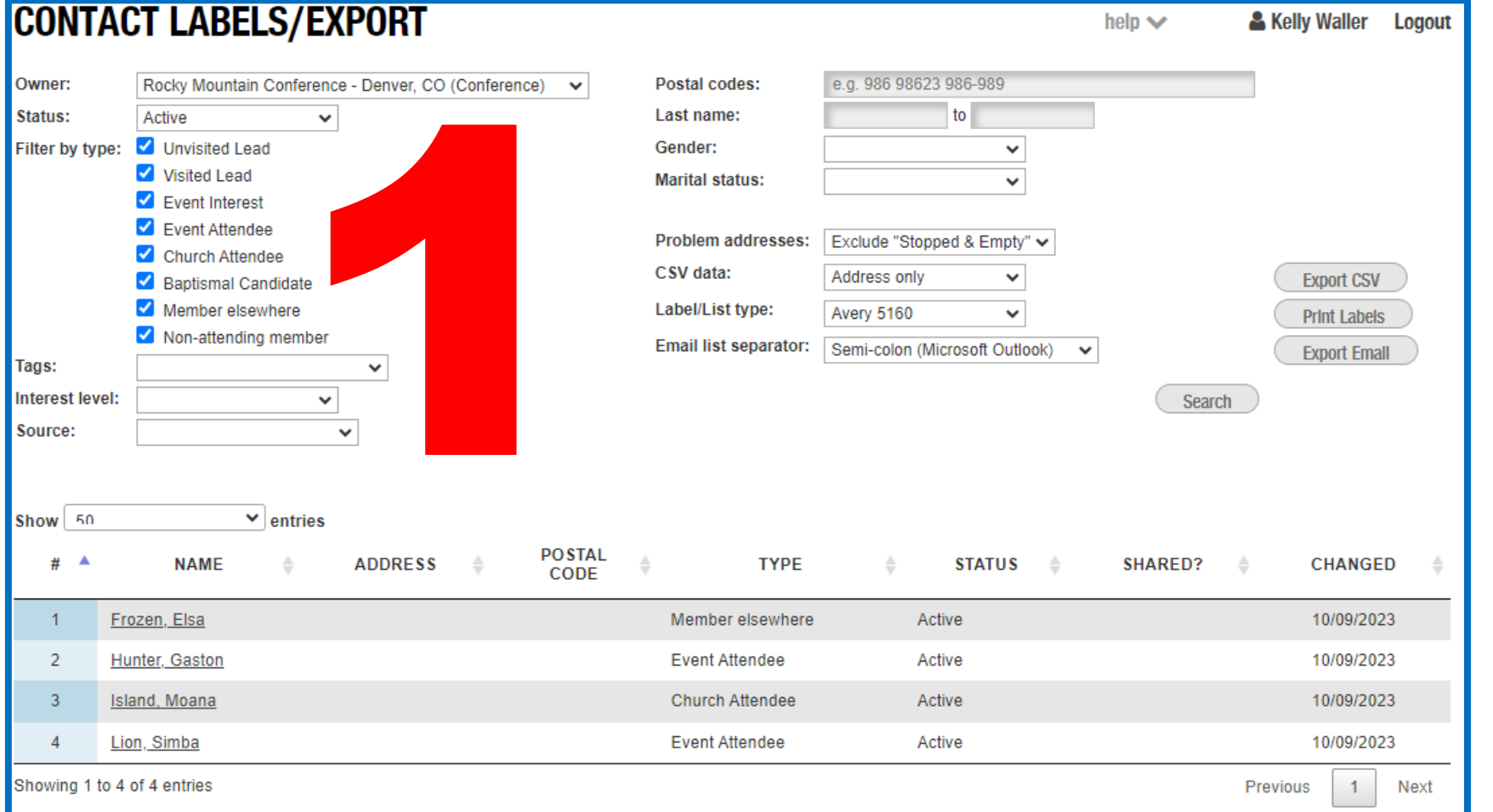

1. Gunakan filter untuk menyertakan /mengecualikan kontak yang Mendapat Perhatian. Halaman ini berfungsi seperti mencetak **Member Labels**

CONTOH LABEL

INL

ABE.

KONTAK

Z

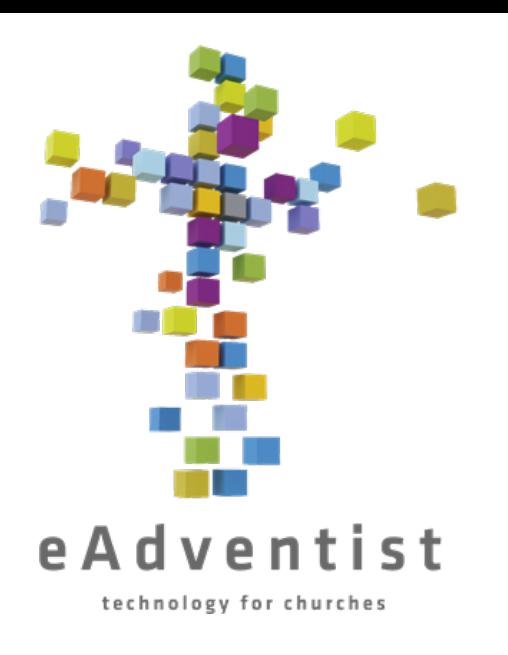

## Mulai Oktober 2023, Kelly Waller

### Adalah Petugas Keanggotaan RMC

Anda bisa menghubunginya di kellyw@rmcsda.org atau 303-282-3635 Kantor RMC tutup pada hari Jum'at

Petugas yang terhormat -

Saya harap kartu-kartu ini berguna saat Anda bekerja menjaga agar catatan gereja Anda teratur!

Ada juga beberapa video "Petunjuk" di situs web konferensi https://www.rmcsda.org/departments/membership-clerks/ yang mungkin juga berguna.

Tetapi ada kalanya Anda membutuhkan bantuan khusus – di situlah saya berperan! Jangan ragu untuk menelepon atau mengirim email kepada saya bila Anda membutuhkan bantuan…Saya senang bekerja sama dengan Anda.

Jika Anda memiliki pertanyaan singkat, hubungi saya dan saya dapat segera membantu. Jika Anda memerlukan bantuan atau pelatihan yang lebih detail, hubungi saya dan kita dapat mengatur waktu untuk bekerja sama secara langsung, melalui telepon, atau melalui Zoom.

Terima kasih atas pelayanan Anda!

75 *~* Kelly